# ThinkPad P16 Gen 1 使用手冊

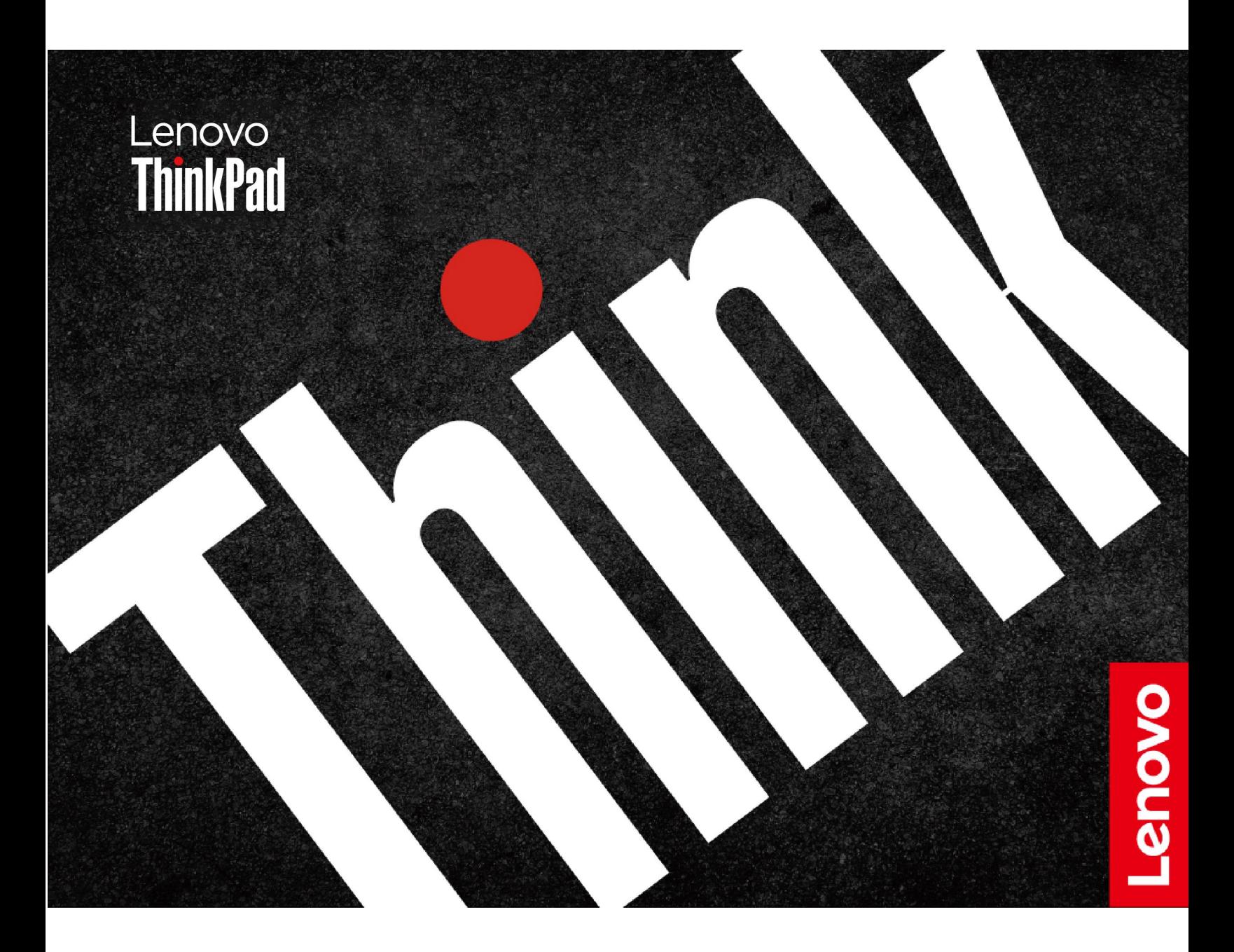

### 請先閱讀

使用本文件與其所支援的產品之前,請確認閱讀及瞭解下列資訊:

- 安全注意事項與保固手冊
- 設定手冊
- [一般安全與法規/標準符合資訊注意事項](https://pcsupport.lenovo.com/docs/generic_notices)

第二版 (2023 年 7 月)

© Copyright Lenovo 2023.

有限及限制權利注意事項:倘若資料或軟體係依據美國聯邦總務署 (General Services Administration, GSA) 的合約交付,其 使用、重製或揭露須符合合約編號 GS-35F-05925 之規定。

# 目 錄

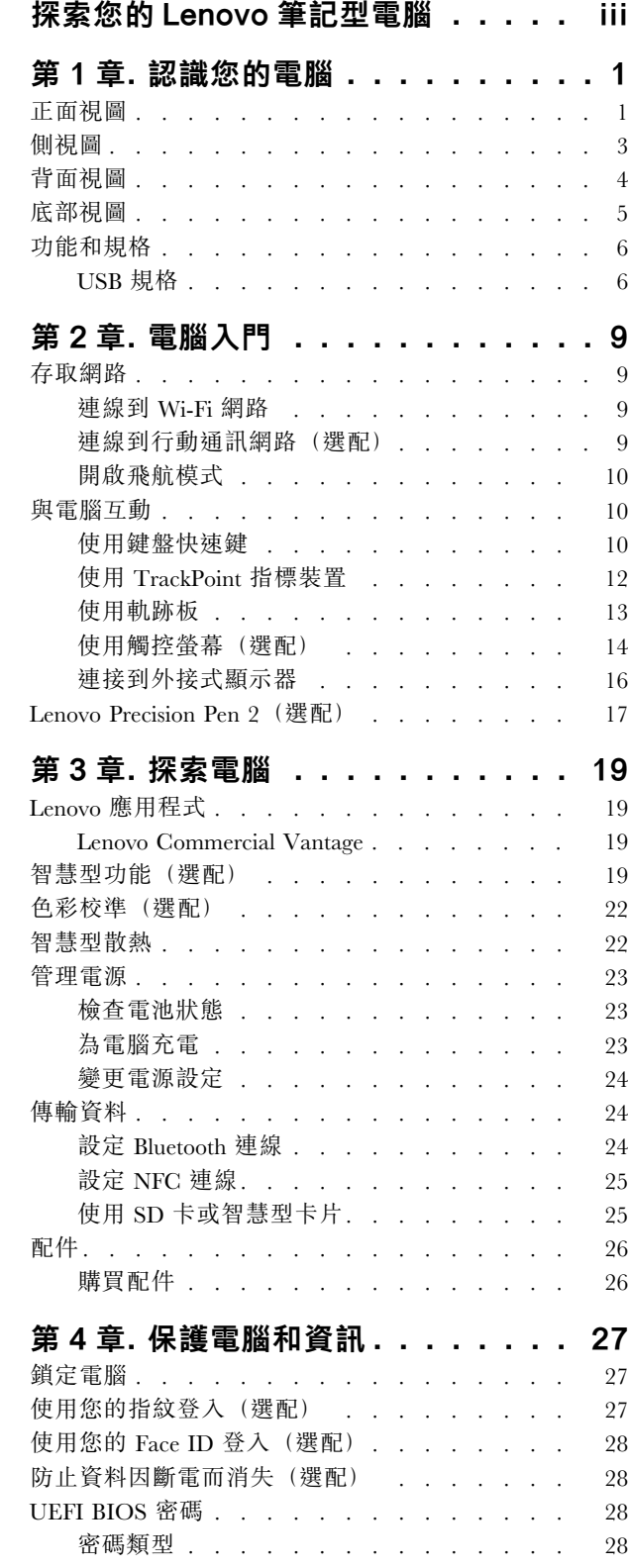

© Copyright Lenovo 2023

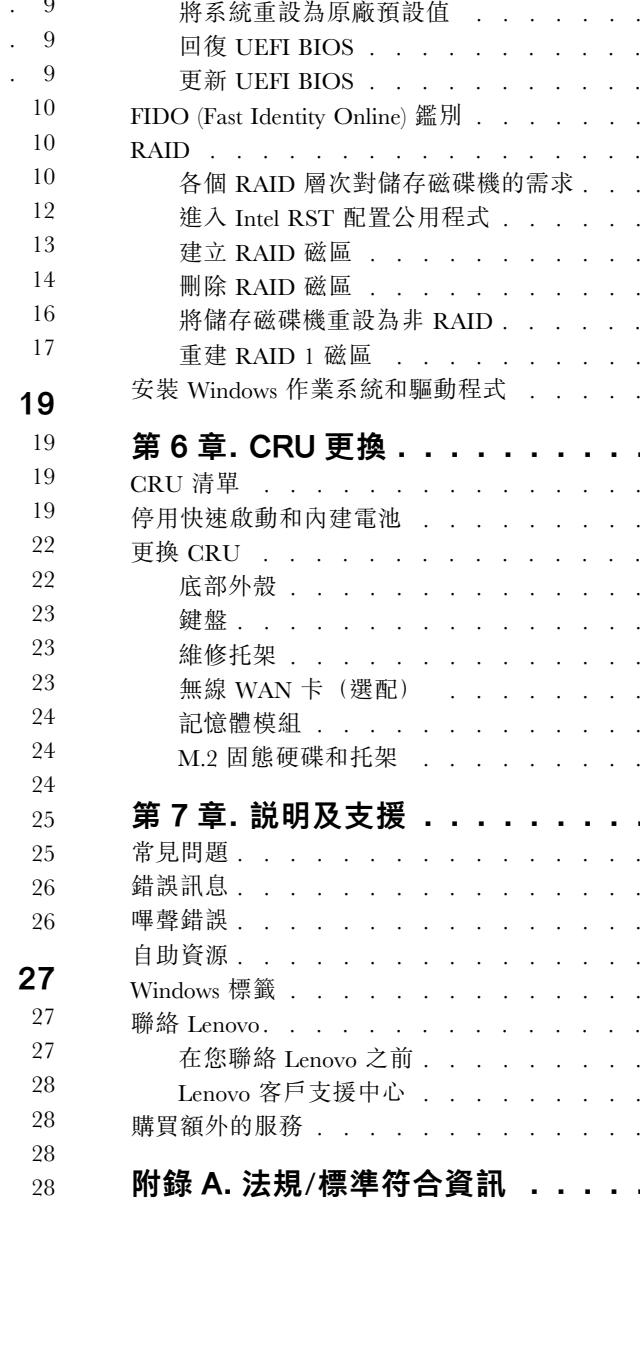

設定、變更和移除密[碼](#page-34-0) ........

建立指紋與密[碼](#page-35-0)的關聯(選配).....

第5章. [配置](#page-36-0)進階設定.........

UEFI [BIOS](#page-36-0) . . . . . . . . . . . . . .

- 進入 UEFI [BIOS](#page-36-0) 功能表 . . . . . . .

- 在 UEFI [BIOS](#page-36-0) 介面中導覽 . . . . . .

設定系[統](#page-36-0)日期和時間 .........

變更啟動[順](#page-36-0)序 ..............

— 檢視 UEFI [BIOS](#page-36-0) 事件日誌 . . . . . .

- 偵測記憶體重新訓練(僅適用於 [Intel](#page-37-0) 型號)

. [29](#page-34-0)

. [30](#page-35-0)

[31](#page-36-0)

. [31](#page-36-0)

. [31](#page-36-0)

. [31](#page-36-0)

. [31](#page-36-0)

. [31](#page-36-0)

. [31](#page-36-0)

. [32](#page-37-0)

. [33](#page-38-0)

. [33](#page-38-0)

. [33](#page-38-0)

. [34](#page-39-0)

. [34](#page-39-0)

. [34](#page-39-0)

. [35](#page-40-0)

. [35](#page-40-0)

. [36](#page-41-0)

. [36](#page-41-0)

. [36](#page-41-0)

. [36](#page-41-0)

[39](#page-44-0)

. [39](#page-44-0)

. [39](#page-44-0)

. [40](#page-45-0)

. [40](#page-45-0)

. [41](#page-46-0)

. [45](#page-50-0)

. [46](#page-51-0)

. [47](#page-52-0)

. [49](#page-54-0)

[53](#page-58-0)

. [53](#page-58-0)

. [54](#page-59-0)

. [55](#page-60-0)

. [56](#page-61-0)

. [57](#page-62-0)

. [57](#page-62-0)

. [58](#page-63-0)

. [58](#page-63-0)

. . . .

. . . .

. . . .

. . . .

. . . .

. . . .

. . . .

. . . .

. . . .

. . .

. . .

....

. . . .

. . . .

. . . .

. . . .

. . . .

. . . .

. . . .

. . . .

. . . .

. . . .

.

. . . .

. . . .

. . . .

. . . .

. . . . . [57](#page-62-0)

. . . .

. . . .

. . . .

. . . .

.. . . . [61](#page-66-0)

附錄 B. [注意事項和商標](#page-70-0) . . . . . . . . [65](#page-70-0)

# <span id="page-4-0"></span>探索您的 Lenovo 筆記型電腦

### 感謝您選擇 Lenovo® 筆記型電腦!我們致力於為您提供最佳解決方案。

開始您的導覽前,請詳閱以下資訊:

- 本文件中的圖例可能與您的產品看起來不同。
- 視型號而定,某些選購配件、功能、軟體程式,及使用者介面指示可能不適用於您的電腦。
- 文件內容如有變更,恕不另行通知。如果要取得最新文件,請前往 <https://pcsupport.lenovo.com>。

# <span id="page-6-0"></span>第 1 章 認識您的電腦

# 正面視圖

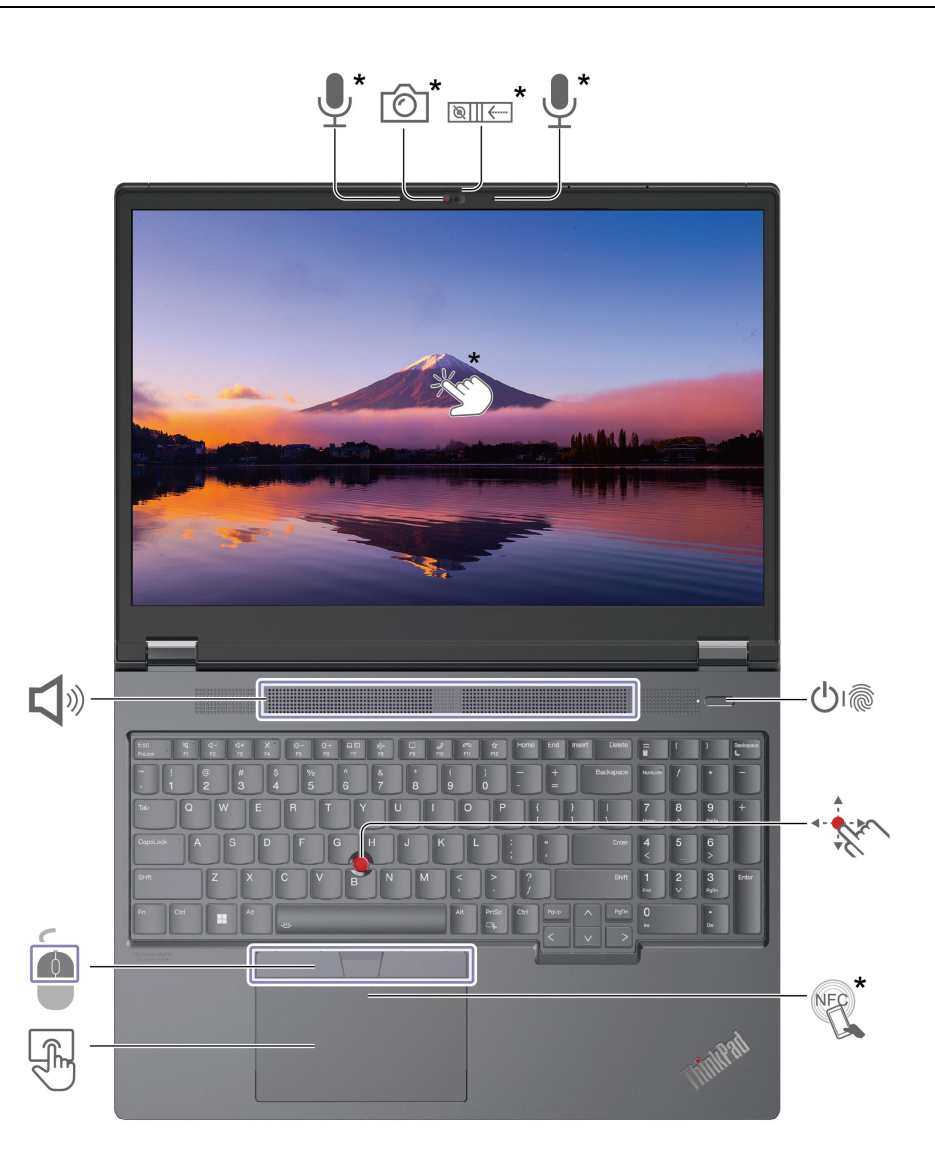

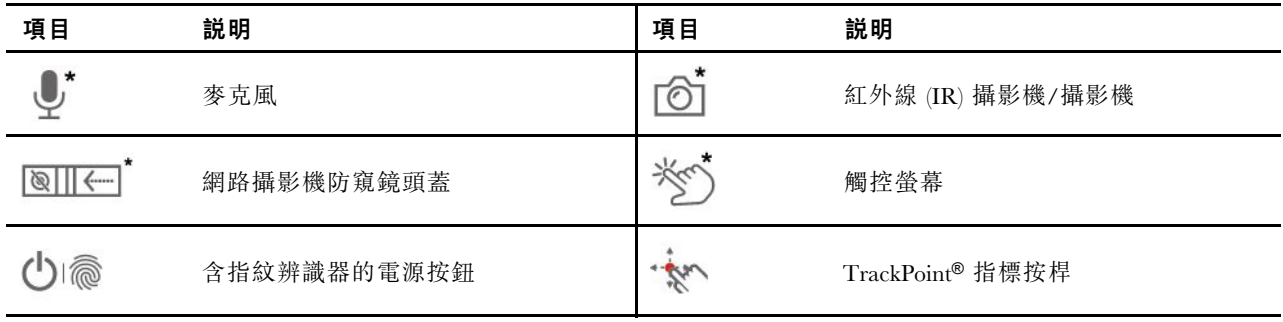

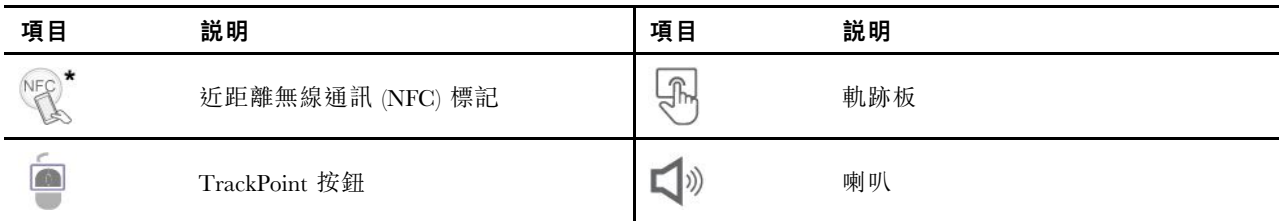

\* 選配

 $\frac{1}{\sqrt{2\pi}}$ 網路攝影機防窺鏡頭蓋

滑動網路攝影機防窺鏡頭蓋以蓋住或露出攝影機鏡頭。它的設計是為了保護您的隱私。

### 相關主題

- [第](#page-17-0) [12](#page-17-0) 頁 「使用 [TrackPoint](#page-17-0) 指標裝置」
- [第](#page-18-0) [13](#page-18-0) 頁 「[使用軌跡板](#page-18-0)」
- [第](#page-19-0) [14](#page-19-0) 頁 「[使用觸控螢幕\(選配\)](#page-19-0)」
- [第](#page-32-0) [27](#page-32-0) 頁 「[使用您的指紋登入\(選配\)](#page-32-0)」
- [第](#page-32-0) [28](#page-33-0) 頁 「使用您的 Face ID [登入\(選配\)](#page-32-0)」

<span id="page-8-0"></span>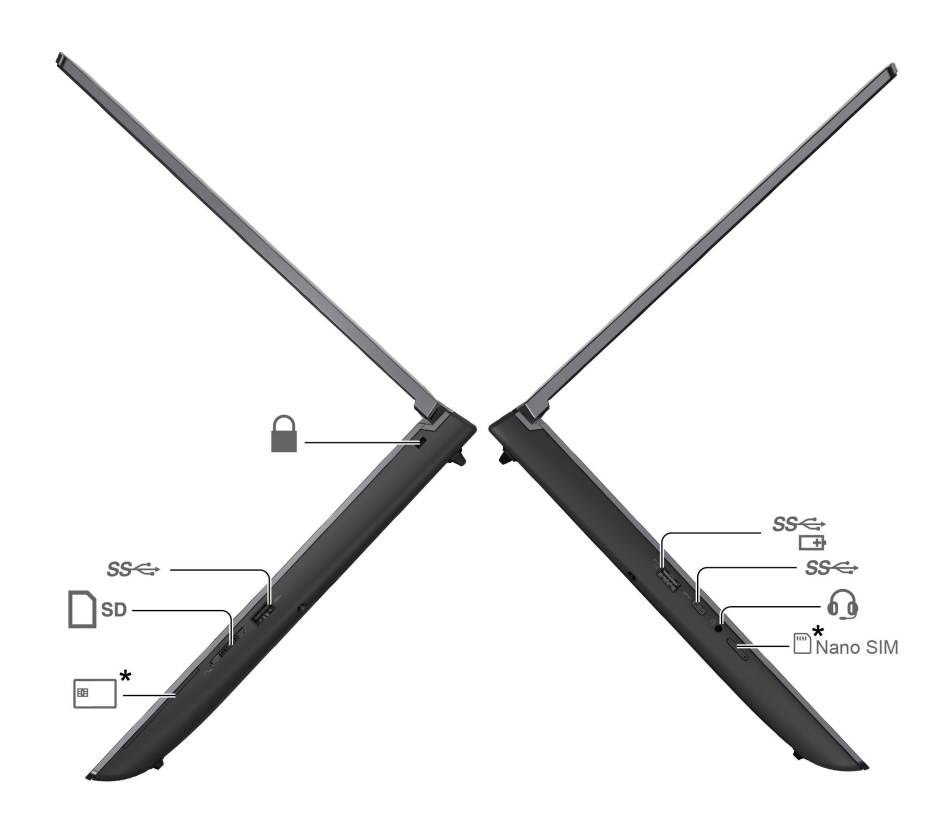

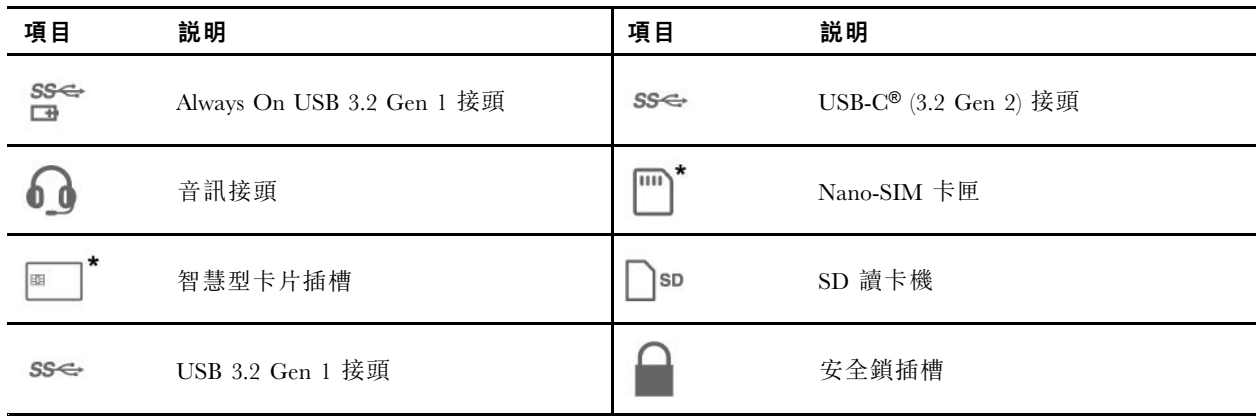

### 相關主題

- [第](#page-11-0) [6](#page-11-0) 頁 「USB [規格](#page-11-0)」
- [第](#page-28-0) [23](#page-28-0) 頁 「[為電腦充電](#page-28-0)」
- [第](#page-30-0) [25](#page-30-0) 頁 「使用 SD [卡或智慧型卡片](#page-30-0)」
- [第](#page-32-0) [27](#page-32-0) 頁 「[鎖定電腦](#page-32-0)」

# <span id="page-9-0"></span>背面視圖

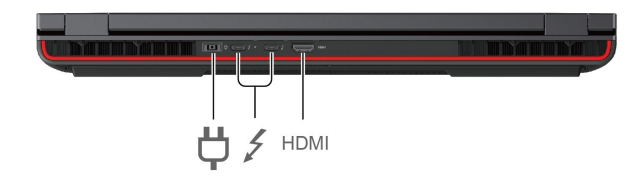

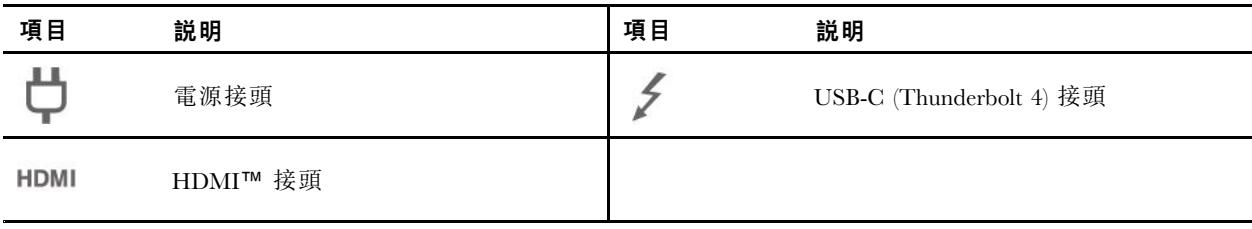

### 相關主題

- [第](#page-21-0) [16](#page-21-0) 頁 「[連接到外接式顯示器](#page-21-0)」
- [第](#page-28-0) [23](#page-28-0) 頁 「[為電腦充電](#page-28-0)」

# <span id="page-10-0"></span>底部視圖

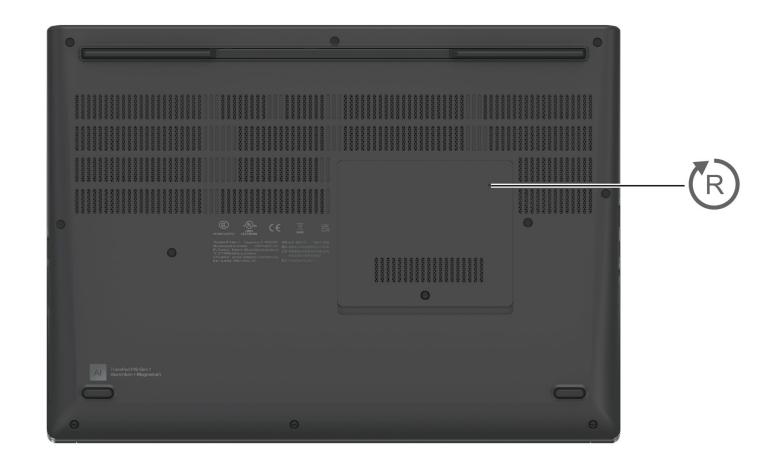

#### $(R)$ 緊急重設孔

如果電腦停止回應,而且按住電源按鈕也無法將電腦關機時,請重設您的電腦。

- 1. 拔下電腦的 AC 電源。
- 2. 將拉直的迴紋針插入孔中,暫時切斷電源。
- 3. 將電腦連接到 AC 電源,然後開啟電腦。

# <span id="page-11-0"></span>功能和規格

如需電腦的詳細規格,請前往 <https://psref.lenovo.com>,然後依產品進行搜尋。

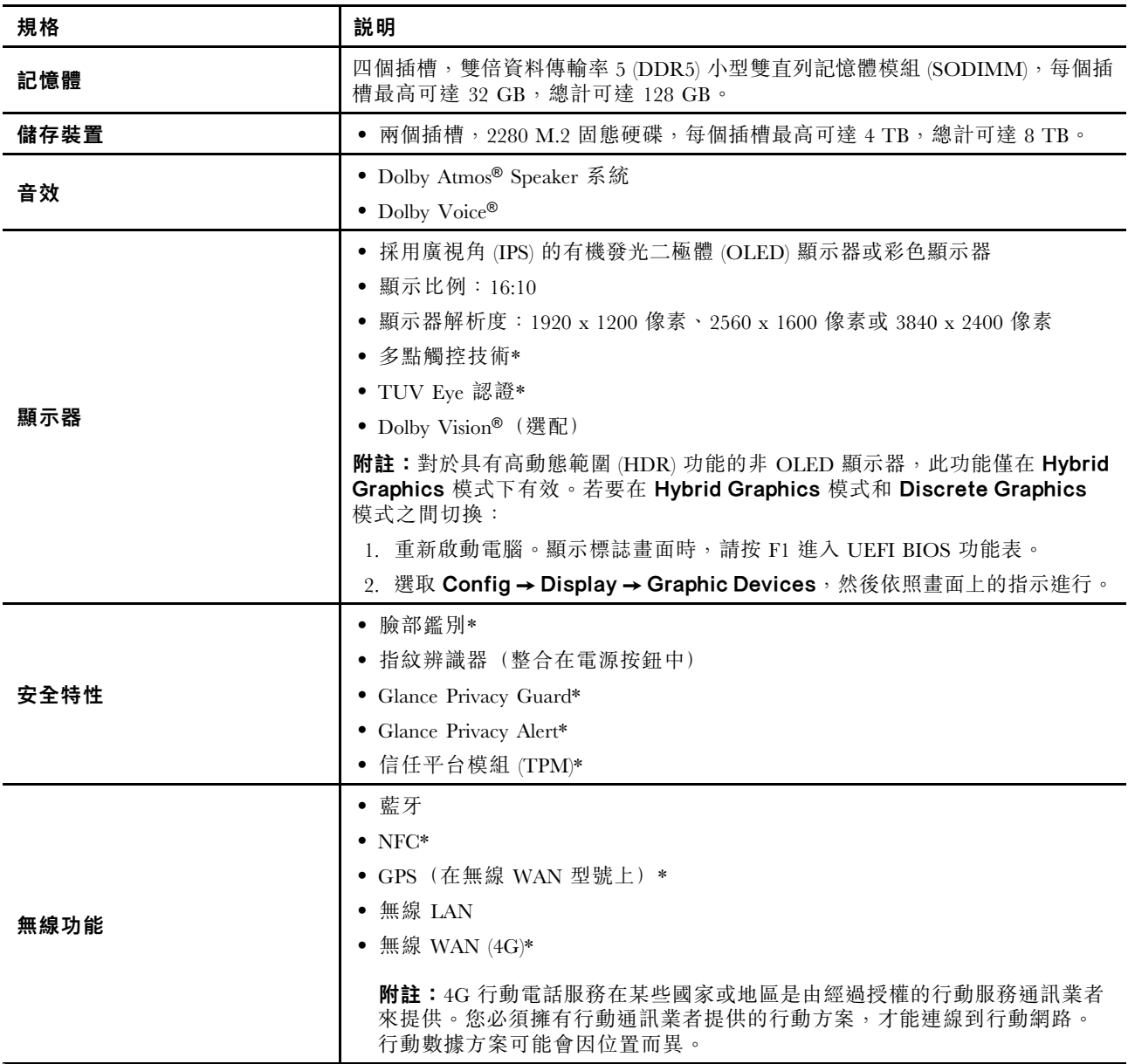

\* 選配

# USB 規格

附註:視型號而定,某些 USB 接頭可能不適用於您的電腦。

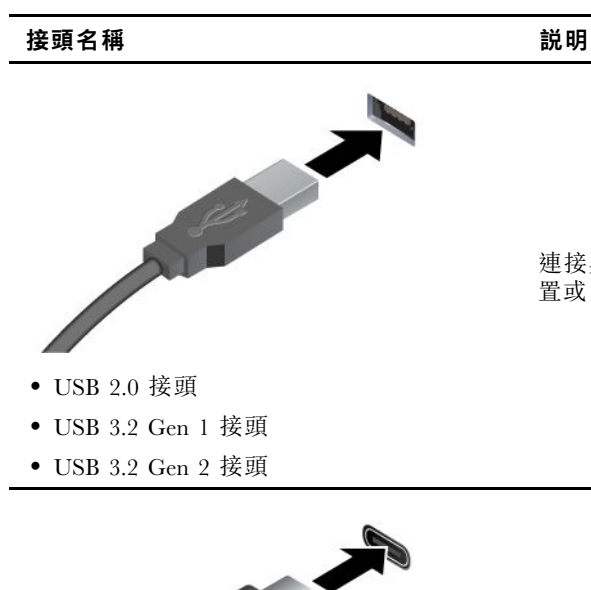

連接與 USB 相容的裝置,例如 USB 鍵盤、USB 滑鼠、USB 儲存裝 置或 USB 印表機。

- 
- USB-C (3.2 Gen 1) 接頭
- USB-C (3.2 Gen 2) 接頭
- USB-C (Thunderbolt 3) 接頭
- USB-C (Thunderbolt 4) 接頭
- USB-C (USB 4) 接頭

#### • 透過 <sup>5</sup> V 和 1.5 A 的輸出電壓和電流為與 USB-C 相容的裝置充電。

- 連接到外接式顯示器:
	- USB-C 至 VGA:高達 1920 x 1200 像素,60 Hz
	- USB-C 至 DP:高達 5120 x 3200 像素,60 Hz
- 連接到 USB-C 配件以協助擴充您的電腦功能。如果要購買 USB-C 配件,請造訪 <https://www.lenovo.com/accessories>。

#### 有關 USB 傳輸率的聲明

使用此裝置上的各種 USB 接頭的實際傳輸率將因許多因素而異,例如主機和週邊裝置的處理能力、檔案屬 性以及與系統配置和作業環境相關的其他因素,而且將比下表所列各個對應裝置的資料傳輸率慢。

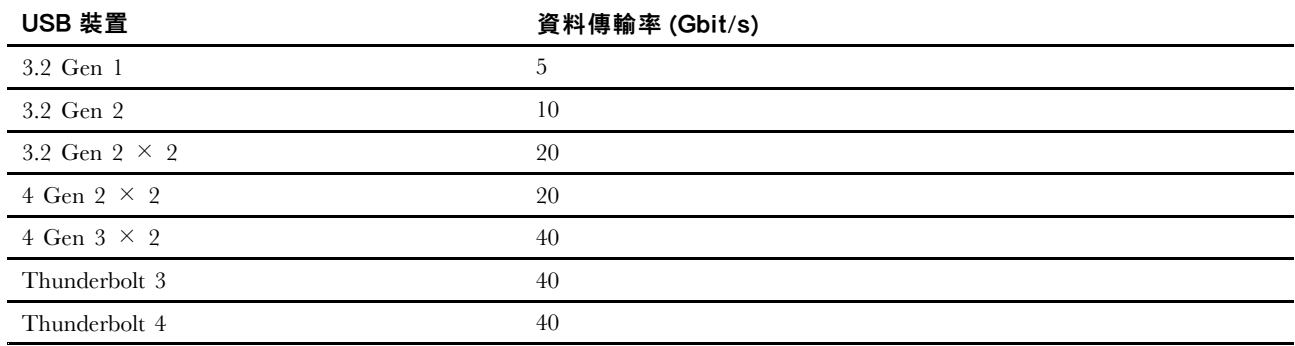

# <span id="page-14-0"></span>第 2 章 電腦入門

## 存取網路

本節可協助您連線到無線或有線網路。

## 連線到 Wi-Fi 網路

按一下 Windows® 通知區域中的網路圖示,再選取要連線的網路。如有需要,提供必要的資訊。

• 配備 Windows 10 的型號:

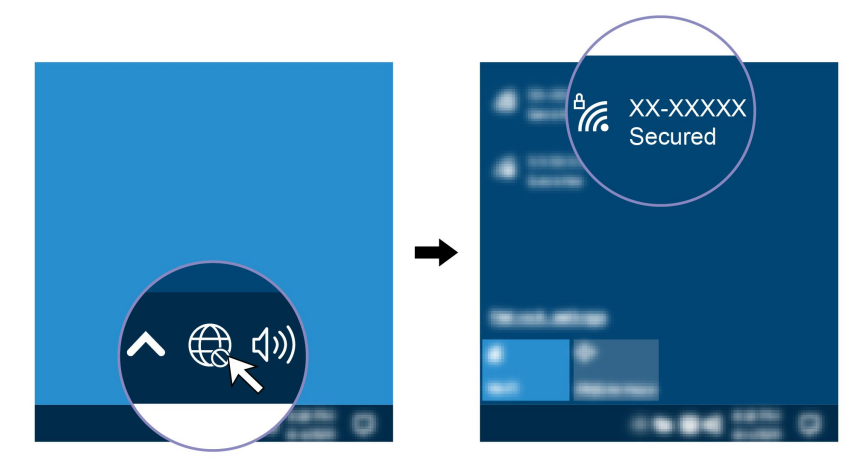

• 配備 Windows 11 的型號:

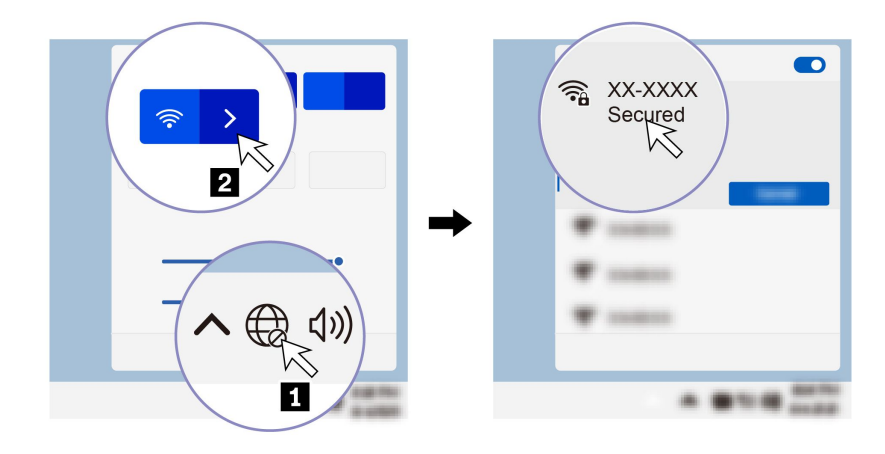

## 連線到行動通訊網路(選配)

如果要連接 4G 行動數據網路,您必須安裝無線廣域網路 (WWAN) 卡和 nano-SIM 卡。您的電腦可能會 隨附 nano-SIM 卡,具體視國家或地區而定。如果電腦未隨附 nano-SIM 卡,您需要向獲授權的行動通訊 業者購買一張。

#### 附註:

- 根據型號而定,您的電腦可能未安裝 WWAN 卡。
- 4G 行動電話服務在某些國家或地區是由經過授權的行動服務通訊業者來提供。您必須擁有行動通訊業者 提供的行動方案,才能連線到行動網路。行動數據方案可能會因位置而異。

<span id="page-15-0"></span>• 網路連線速度也可能因位置、環境、網路條件和其他因素而異。

如果要建立行動連線:

- 1. 關閉電腦。
- 2. 將拉直的迴紋針插入 nano-SIM 卡匣的孔中。這時候卡匣會退出。如圖所示安裝 nano-SIM 卡,然後將 卡匣插入 nano-SIM 卡片插槽。請注意卡片的方向,並確定已正確安置。

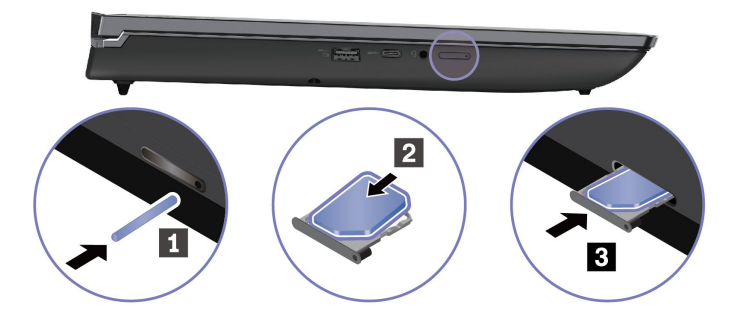

- 3. 開啟電腦。
- 4. 按一下網路圖示,然後從清單中選取行動網路圖示 ,,,,,,, on 和有需要,提供必要的資訊。

### 開啟飛航模式

啟用飛航模式時,所有的無線功能都會停用。

- 1. 在 Windows Search 框中輸入 Airplane mode,然後按 Enter。
- 2. 開啟飛航模式。

# 與電腦互動

您的電腦提供各種不同的螢幕瀏覽方式。

### 使用鍵盤快速鍵

鍵盤上的特殊按鍵可協助您更有效地作業。

<https://support.lenovo.com/us/en/videos/vid500145>

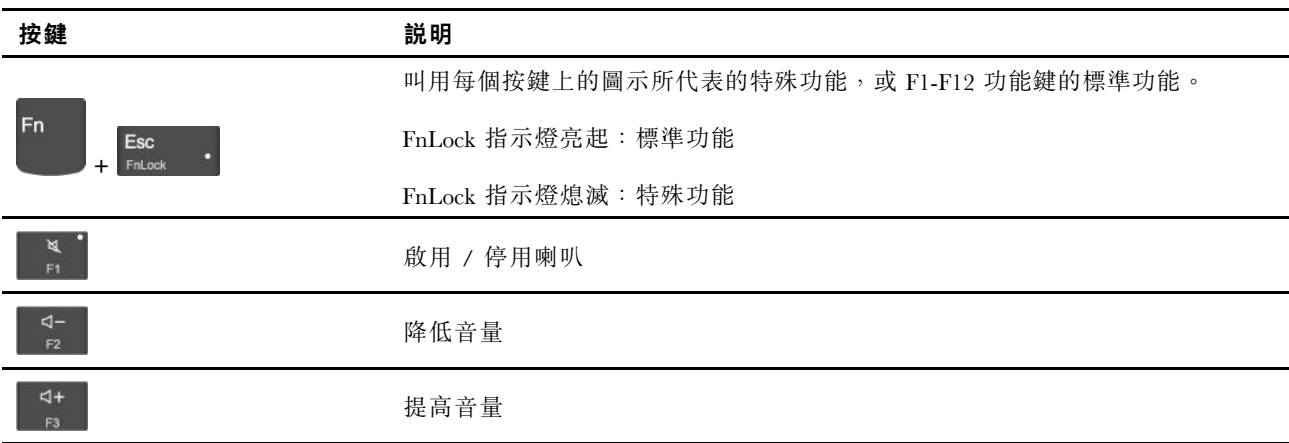

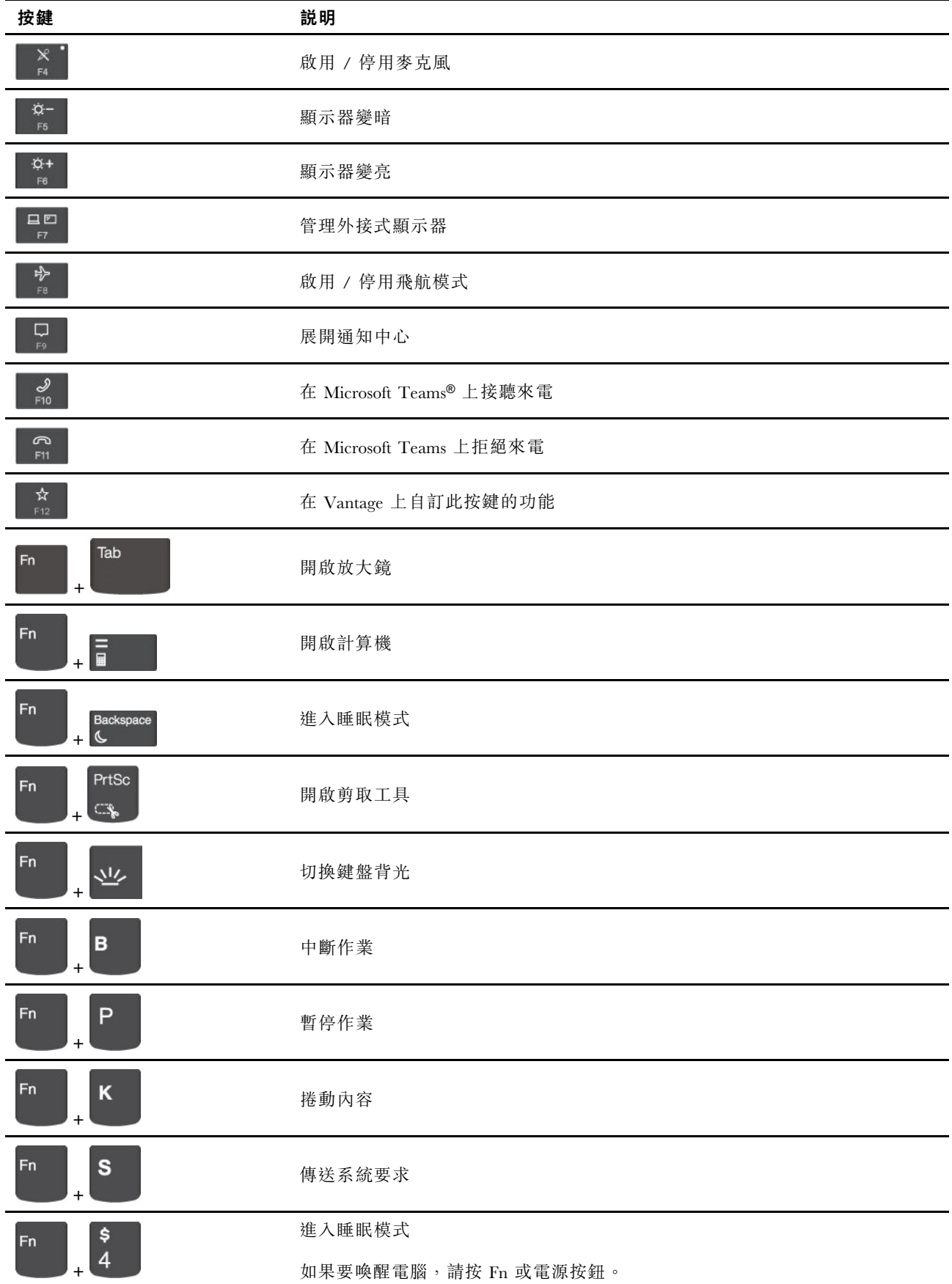

<span id="page-17-0"></span>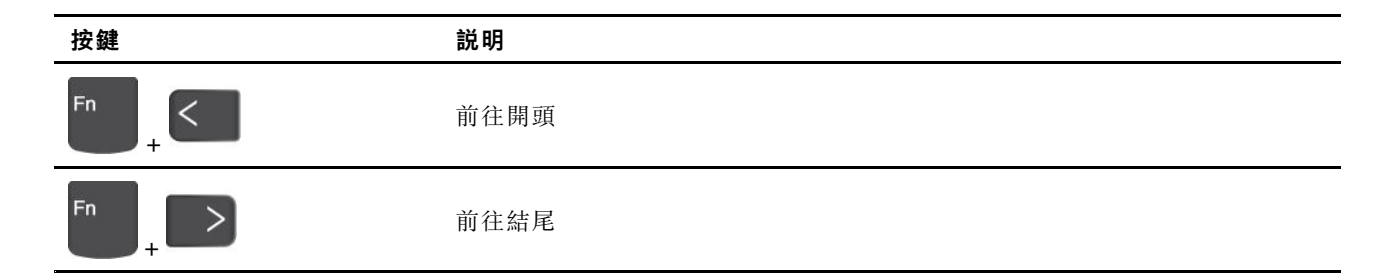

# 使用 TrackPoint 指標裝置

TrackPoint 指標裝置可讓您執行傳統滑鼠的所有功能,例如指向、按一下和捲動。

### 使用 TrackPoint 指標裝置

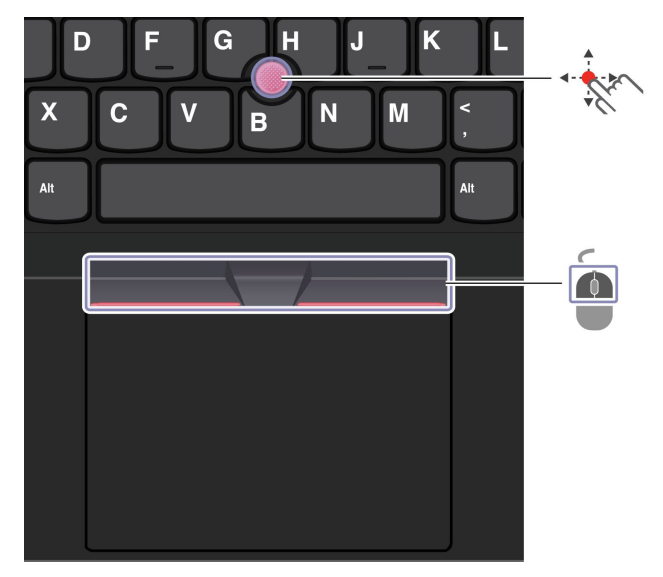

# TrackPoint 指標按桿

用您的手指以任何平行於鍵盤的方向對指標按桿的止滑帽施力。螢幕上的指標即會隨之移動。施力 越大,指標移動速度越快。

#### $\bigcirc$ TrackPoint 按鈕

左擊按鈕和右擊按鈕對應到傳統滑鼠的左鍵和右鍵。按住中間的指點按鈕,同時以您的手指以垂直或水平 方向對指標按桿施力。然後,您可以捲動文件、網站或應用程式。

同時按住 Ctrl <sup>+</sup> 點狀中間按鈕 <sup>+</sup> TrackPoint 指標按桿可放大或縮小。

### 停用 TrackPoint 指標裝置

TrackPoint 指標裝置預設為啟用。如果要停用裝置:

- 1. 開啟開始功能表,然後按一下設定→裝置→滑鼠。
- 2. 依照畫面上的指示以停用 TrackPoint。

### 更換指標按桿上的防滑套帽

附註:請確定新的套帽有溝槽 **<sup>a</sup>** 。

<span id="page-18-0"></span>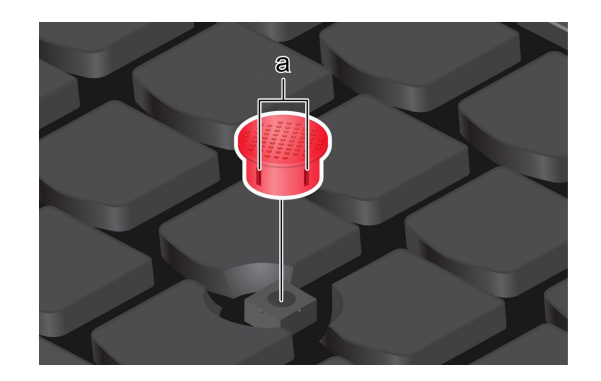

# 使用軌跡板

您可以使用軌跡板執行傳統滑鼠所有的指向、按一下和捲動功能。

### 使用軌跡板

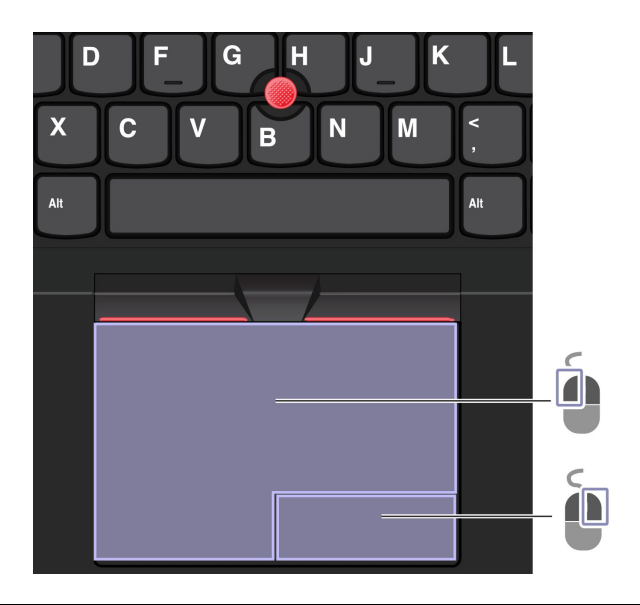

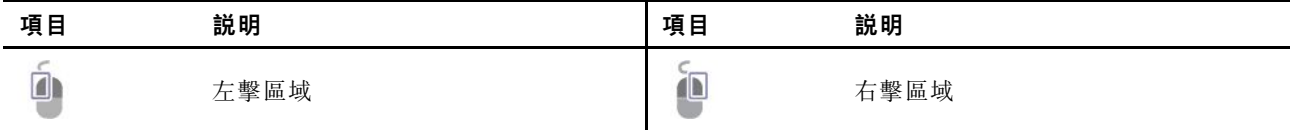

### 使用觸控手勢

圖解和説明 こうきょう こうしょう あんこう 固解和説明

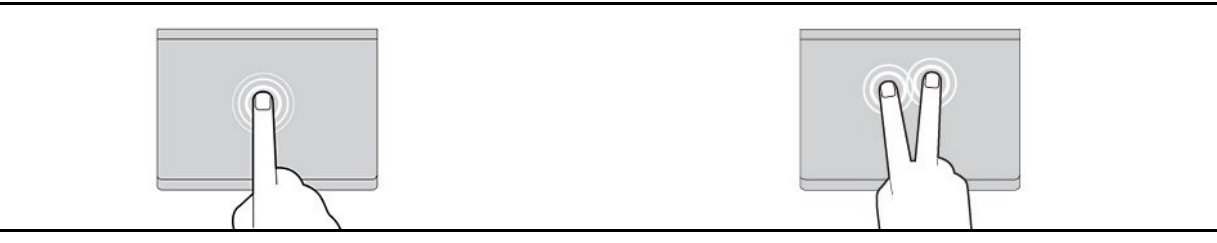

<span id="page-19-0"></span>輕點一下即可選取或開啟項目。 网络罗斯特曼 医神经动脉 医神经动脉 医动脉瘤 医单位

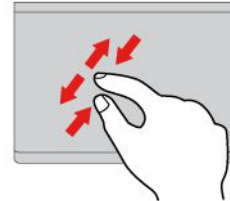

用兩根手指頭捏合縮放。

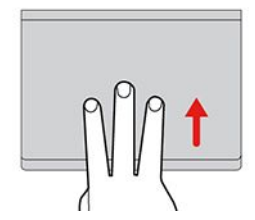

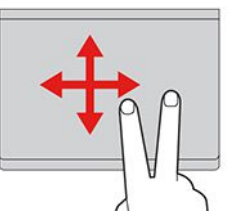

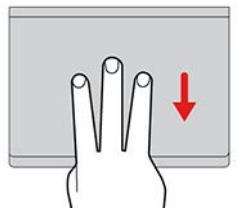

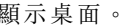

開啟任務檢視以查看所有已開啟視窗。 顯示桌面。

#### 附註:

- 使用兩根以上的手指時,請務必將手指稍微分開。
- 如果上一個動作是從 TrackPoint 指標裝置完成,則無法使用某些手勢。
- 某些手勢只能在您使用特定的應用程式時使用。
- 如果軌跡板表面上沾有油脂,請先關閉電腦。然後,使用柔軟無棉絮的布料(以溫水或電腦清潔劑浸 濕),輕輕擦拭軌跡板表面。

如需瞭解更多手勢,請參閱指標裝置的說明資訊。

### 停用軌跡板

軌跡板預設為啟用。如果要停用裝置:

- 1. 開啟開始功能表,然後按一下設定→裝置→觸控板。
- 2. 在觸控板區段中,關閉觸控板控制項。

## 使用觸控螢幕(選配)

如果您的電腦顯示器支援多點觸控功能,您可以使用簡易的手勢,瀏覽畫面。如需瞭解更多觸控手勢,請參 閱 [https://support.microsoft.com/windows](https://support.microsoft.com/en-us/windows/touch-gestures-for-windows-a9d28305-4818-a5df-4e2b-e5590f850741)。

附註:使用特定應用程式時,某些手勢可能無法使用。

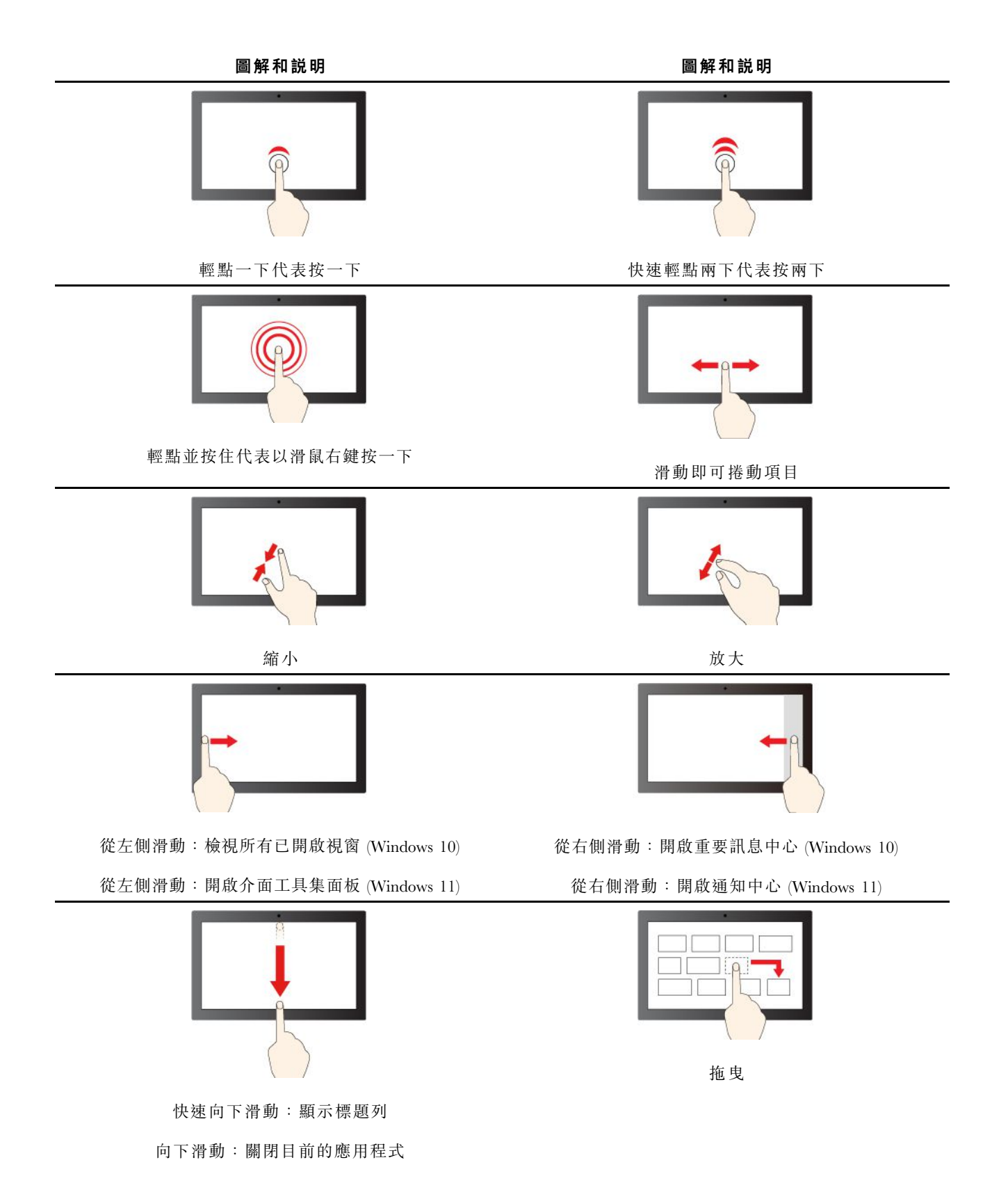

### 維護提示:

- 請先關閉電腦再清理觸控螢幕。
- 使用乾的無絨軟布或一塊吸水綿去除觸控螢幕上的指紋或塵埃。請勿在軟布上添加溶劑。
- <span id="page-21-0"></span>• 觸控螢幕實為覆上塑膠薄膜的玻璃面板。請勿在螢幕上施力或放置任何金屬物品,因為可能會損壞 觸控面板,或是導致觸控面板故障。
- 請勿使用指甲、戴有手套的手指或無生命物體於螢幕上進行輸入。
- 定期校準手指輸入的精確度可避免發生不一致的情形。

### 連接到外接式顯示器

將您的電腦連接到投影機或顯示器來做簡報或擴充工作區。

#### 連接到有線顯示器

如果您的電腦無法偵測到外接式顯示器,請用滑鼠右鍵按一下桌面的空白區域,然後選取顯示設定。然後依 照畫面上的指示偵測外接式顯示器。

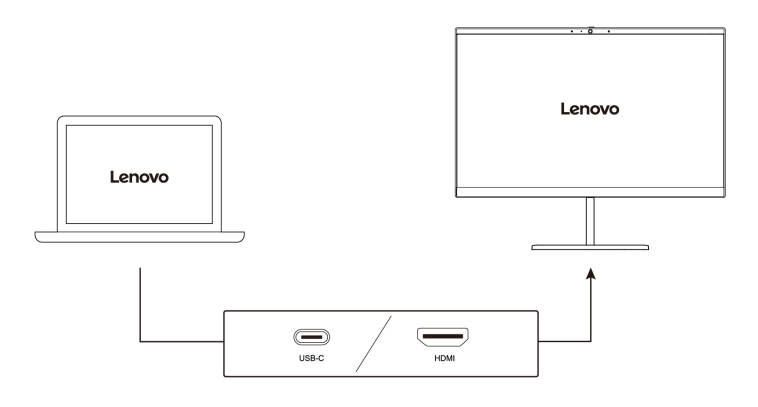

#### 支援的解析度

下表列出了支援的外接式顯示器的最大解析度。

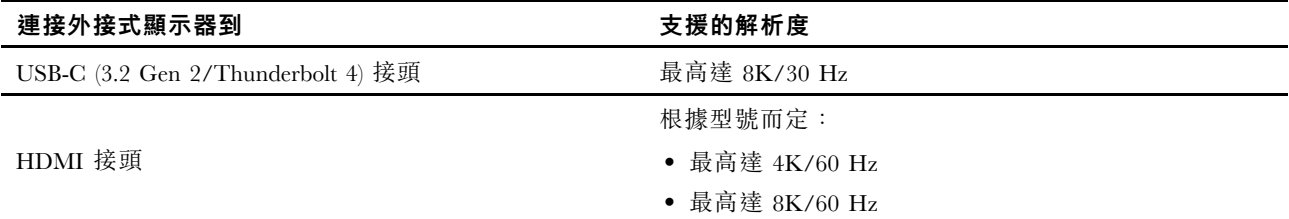

**附註:**也可以支援高於 60 Hz 的更新頻率。如果設定了高於 60 Hz 的更新頻率,最高解析度可能會受到限制。

#### 連接到無線顯示器

如果要使用無線顯示器,請確定您的電腦和外接式顯示器都支援 Miracast® 功能。

按下 Windows 標誌按鍵 + K 鍵,然後選取要連接的無線顯示器。

#### 設定顯示模式

按下具有顯示切換功能的 。<br>按下具有顯示切換功能的 <sub>。</sub><br>或具有**顯示切換功能的 ,或具有顯示切換功能的 。** 

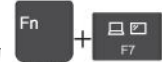

#### 變更顯示設定

1. 用滑鼠右鍵按一下桌面上的空白區域,然後選取顯示設定。

<span id="page-22-0"></span>2. 選取要配置的顯示器並變更您偏好的顯示設定。

您可以變更電腦顯示器和外接式顯示器的設定。例如,您可以定義哪一個是主要顯示器,而哪一個是次要顯 示器。您也可以變更解析度和方向。

### Lenovo Precision Pen 2 (選配)

Lenovo Precision Pen 2 (可充電的手寫數位筆)可讓您自然而精確地書寫和繪圖。如果要購買數位筆,請前 往 <https://www.lenovo.com/accessories>。

**附註:**數位筆的顏色可能依國家或地區而異。視型號而定,數位筆看起來可能與本主題中的圖例稍有不同。

### 數位筆概觀

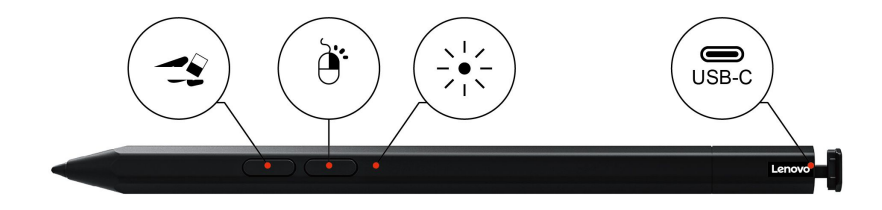

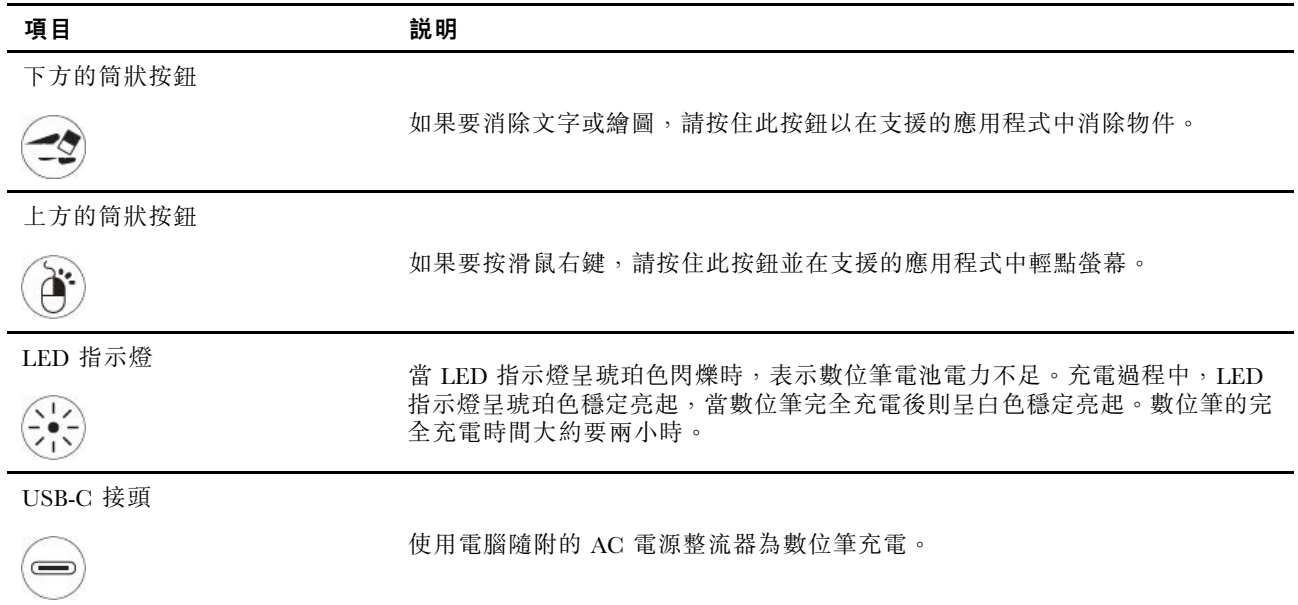

### 附註:

• 不同應用程式中各個筒狀按鈕的預設功能可能有所差異。

● 若要自訂筆身按鈕的功能,請用 Lenovo Pen Settings。若您的電腦未安裝 Lenovo Pen Settings,請從 <https://support.lenovo.com> 下載並安裝最新的 WinTab 驅動程式。

### 為數位筆充電

- 1. 依所示方向取下筆蓋。
- 2. 使用 USB-C 纜線將數位筆連接到充電器。
- 3. 將數位筆蓋裝回數位筆上。

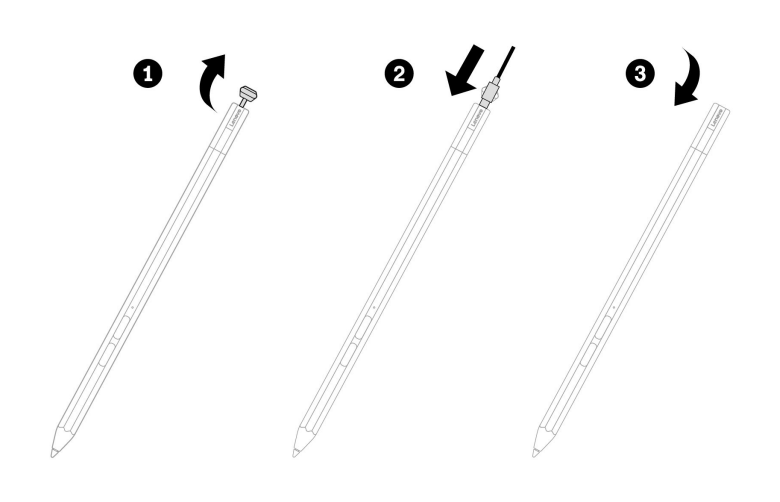

### 維護要訣

- 數位筆不具有防水功能。請讓數位筆遠離水和過度潮溼的環境。
- 數位筆含有壓力感應器。螢幕書寫時,請施加適量壓力。請勿讓數位筆受到撞擊或震動。
- 如果可以,請將數位筆置於通風良好的乾燥區域,並且避免陽光直射。
- 請勿在可能發生溫度過度變化的地方(例如在汽車中)使用或存放您的數位筆。

# <span id="page-24-0"></span>第 3 章 探索電腦

### Lenovo 應用程式

本節介紹 Vantage 和 Lenovo Quick Clean/Clean Your Device 應用程式。

### Lenovo Commercial Vantage

Lenovo Commercial Vantage 應用程式(以下稱為 Vantage 應用程式)是一站式自訂解決方案,有助於您以自 動化更新和修正程式維護電腦、配置硬體設定,以及取得個人化支援。

如果要存取 Vantage 應用程式,請在 Windows Search 框中輸入 Lenovo Commercial Vantage。

### 附註:

- 可用的功能隨著電腦型號而有所不同。
- Vantage 應用程式會定期更新功能,持續改善使用電腦的體驗。功能說明可能與實際使用者介面上的功能 不同。請確保使用最新版本的 Vantage 應用程式,並套用 Windows Update 以取得最新更新。

Vantage 應用程式讓您能夠:

- 輕鬆瞭解裝置狀態與自訂裝置設定。
- 下載與安裝 UEFI BIOS、韌體和驅動程式更新,將電腦保持在最新狀態。
- 監視電腦性能狀態,保護電腦避免遭受外部威脅。
- 掃描您的電腦硬體和診斷硬體問題。
- 查看保固狀態(線上)。
- 存取*使用手冊*和實用的文章。
- 暫時停用鍵盤、螢幕、軌跡板和 TrackPoint 指標裝置以進行清潔。

## 智慧型功能(選配)

您的電腦可能已預先安裝 Glance by Mirametrix®。Glance 可以透過攝影機擷取您的頭部動作,讓您的電 腦更聰明、更有效率。

#### 存取 Glance by Mirametrix

在 Windows Search 框中輸入 Glance,然後按 Enter。

**附註:**如果已解除安裝 Glance,可以透過 <https://support.lenovo.com/contactus> 索取。

#### 探索主要功能

視型號而定,某些功能可能不適用於您的電腦。

#### • 保護隱私權

– Presence Detection:讓您的電腦在使用時保持甦醒狀態,並且在您的頭部離開攝影機範圍時 自動鎖定電腦。

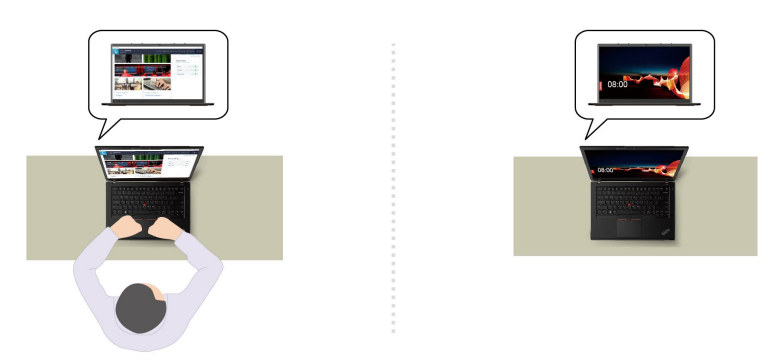

— Privacy Alert: 偵測到窺視者靠近時, 電腦螢幕隨即出現警示圖示。

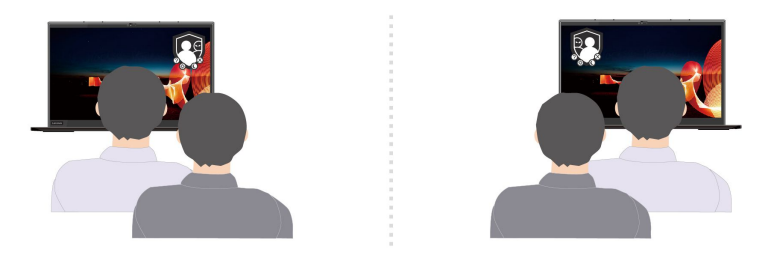

— Privacy Guard:偵測到窺視者靠近時,螢幕隨即變得模糊。按下 Alt+F2 以取消模糊效果。

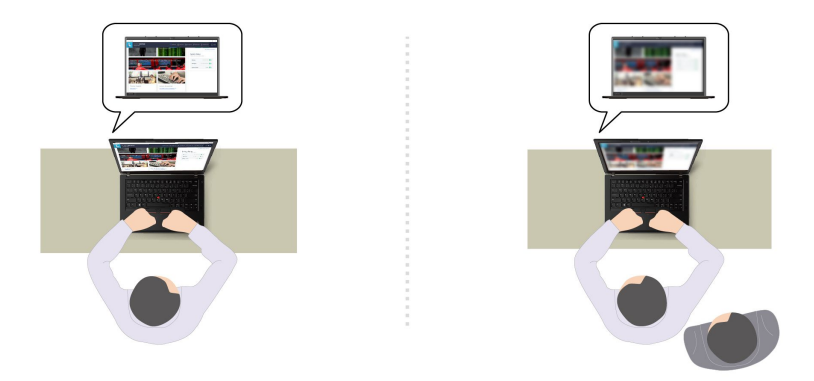

– Smart Display:讓您未觀看的螢幕模糊。如果您沒有面對任何螢幕,則所有螢幕都是模糊的。按 下 Alt+F2 以取消模糊效果。

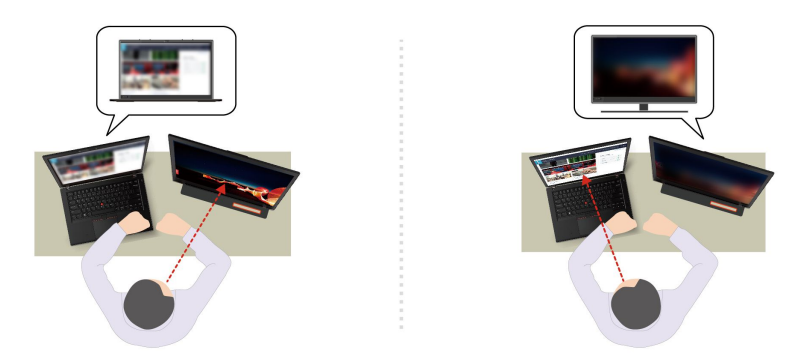

附註:如果您的電腦隨附 ePrivacy 螢幕,可以搭配 Glance 使用,以達更佳的隱私保護。如需詳細資訊, 請前往 <https://support.lenovo.com/us/en/videos/vid500144>。

• 提高生產力

— Snap Window:當您在一個螢幕上選取一個視窗,然後將臉轉向另一個螢幕時,該視窗會自動貼 齊您面向的螢幕上方中央。

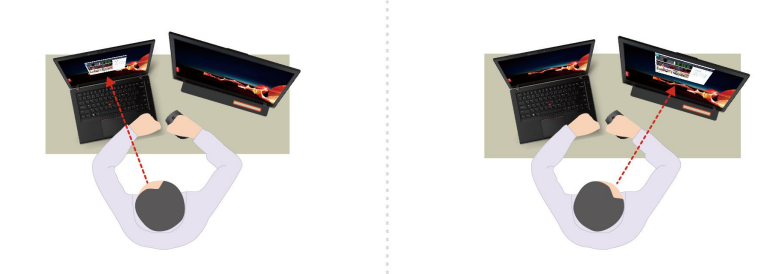

– Smart Pointer:將指標重新定位至您面向的螢幕。當指標從一個螢幕移到另一個螢幕時,會暫 時變大。

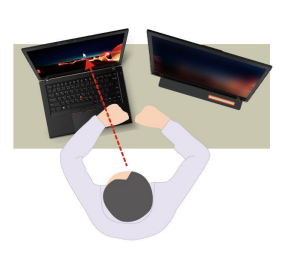

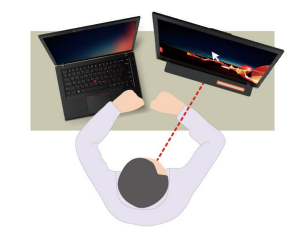

附註:Snap Window 和 Smart Pointer 僅在您的電腦已連接到外接式顯示器時才會運作。請確保外 接式顯示器與電腦處於相同的高度。

- 促進數位保健
	- Posture check:在您彎腰駝背使用電腦螢幕時提醒您調整姿勢。
	- 20/20/20 Alert: 提醒您每隔 20 分鐘將視線從螢幕移開 20 秒,讓眼睛放鬆。

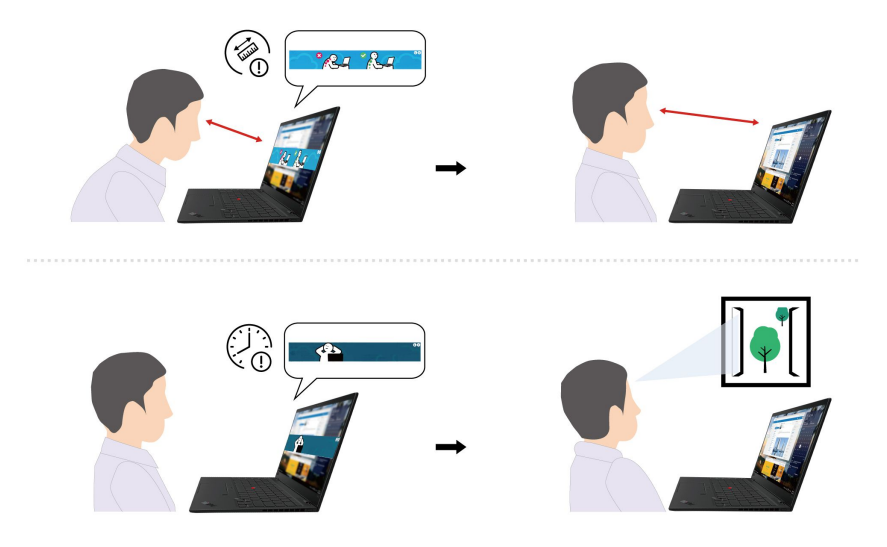

### <span id="page-27-0"></span>色彩校準(選配)

只有預先安裝 X-Rite Color Assistant 程式的電腦型號,才有原廠的色彩校準功能。此功能可讓顯示器上重現 的彩色影像或圖形盡可能接近原像。

配備原廠色彩校準功能的電腦已預先安裝色彩設定檔。您可以視需要在色彩設定檔之間切換:

- 1. 按一下 Windows 通知區域中的三角形圖示以顯示隱藏的圖示。然後,用滑鼠右鍵按一下
- 2. 依照畫面上的指示,視需要選取設定檔。

Lenovo 在 Lenovo Cloud 中提供備份色彩設定檔。若有以下情況,您可能需要還原或安裝色彩設定檔:

- 如果任何色彩設定檔遺失或損毀,將會顯示視窗提醒您要還原色彩設定檔。在提示的視窗中按一下 是,便會從 Lenovo Cloud 自動還原色彩設定檔。
- 如果您已交由 Lenovo 授權的服務供應商更換過顯示器,請執行下列動作以安裝新的色彩設定檔:
	- 1. 將電腦連接到網路,然後關閉 X-Rite Color Assistant 程式。
	- 2. 前往 C:\Program files (x86)\X-Rite Color Assistant 並找出 ProfileUpdaterForDisplayReplacement.exe 檔 案。
	- 3. 按兩下 EXE 檔案。接著依照書面上的指示輸入顯示器序號,然後按一下**提交**。

附註:順利安裝妥新的色彩設定檔之後,將會顯示視窗。

- 如果安裝新的作業系統,請執行下列動作以重新安裝色彩設定檔:
	- 1. 將電腦連接到網路,然後開啟預先安裝的 X-Rite Color Assistant 應用程式。

附註:如果應用程式已解除安裝,請從 <https://support.lenovo.com/us/en/downloads/DS540353> 下載 安裝套件以重新安裝

2. 移至設置 → 恢復設定檔。應用程式將會自動從 Lenovo Cloud 下載並安裝其專用的色彩設定檔。

### 智慧型散熱

智慧型散熱功能可協助您調整耗電量、風扇速度、電腦溫度和效能。

#### 附註:

- 在超效模式或效能模式下,您的手、膝部或身體的任何其他部分,都應避免接觸電腦散熱區達 10 秒 鐘或更長時間。
- 如果您重新安裝 Windows 作業系統,預設的智慧型散熱設定可能變更。建議您從 <https://pcsupport.lenovo.com> 下載並安裝最新的智慧型散熱解決方案 (ITS) 驅動程式。

#### 配備 Windows 10 的型號

智慧型散熱功能是透過 Windows 電源滑桿來調整。

請執行下列動作,選取偏好的模式:

- 1. 按一下 Windows 通知區域中的電池狀態圖示。
- 2. 將調節器往左或往右移動,以選取偏好的模式。
- • 賈保模式:降低耗電量、風扇速度和效能,使電腦更涼爽、更安靜、更環保,並獲得最佳的電 池續航力。
- • 平衡模式:在耗電量、風扇速度和效能之間達到平衡。
- • 效能模式:以效能為優先,允許較高的溫度和風扇速度。
- • 3 超效模式:以超效為優先,允許最高溫度和較高的風扇速度。

<span id="page-28-0"></span>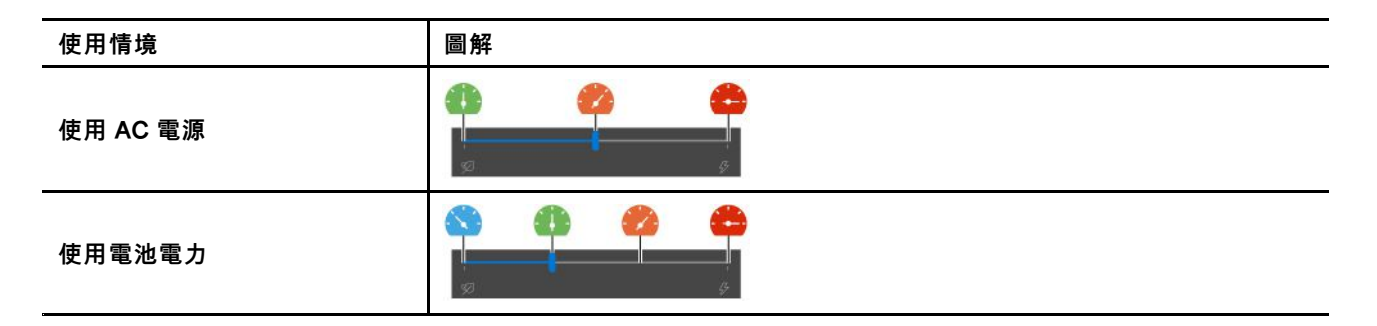

#### 配備 Windows 11 的型號

智慧型散熱功能是透過 Windows 設定來調整。

- 1. 用滑鼠右鍵按一下工作列中的電池圖示,可存取電源和睡眠設定。
- 2. 找出「電源」區段並選擇下列其中一種電源模式。
- **最佳電源效率**:降低耗電量、風扇速度和效能,使電腦更涼爽、更安靜、更環保,並獲得最佳 的電池續航力。
- 平衡:在耗電量、風扇速度和效能之間達到平衡。
- 最佳效能:以超效為優先,允許最高溫度和較高的風扇速度。

### 管理電源

請運用本節中的資訊,在效能與電源效率之間達到最佳平衡。

### 檢查電池狀態

移至設定 → 系統, 檢查電池狀態。如需電池的更多詳細資料, 請參閱 Vantage 應用程式。

### 為電腦充電

### 使用 AC 電源

AC 電源整流器的電源:

- 功率:170 W 或 230 W
- 正弦波輸入(50 Hz 至 60 Hz)
- AC 電源整流器輸入功率:100 V 至 240 V ac,50 Hz 至 60 Hz
- AC 電源整流器輸出功率:20 V dc,8.5 A 或 11.5 A

當電池電力偏低時,請使用提供的電源整流器將電腦連接到 AC 電源來為電池充電。您的 AC 電源整流器可 能支援快速充電功能,當電腦關閉時,此功能可在約一小時內讓電池電力充至 80%。實際充電時間取決 於電池大小、實際環境以及您是否在使用電腦。

電池充電也受到其溫度所影響。為電池充電的建議溫度範圍在 <sup>10</sup> °<sup>C</sup> (50 °F) 至 <sup>35</sup> °<sup>C</sup> (95 °F) 之間。

附註:某些型號可能未隨附 AC 整流器和電源線。為產品充電時,請僅使用由 Lenovo 提供且 符合相關國家標準的經認證整流器和電源線。建議您使用合格的 Lenovo 整流器。您可以參閱 <https://www.lenovo.com/us/en/compliance/eu-doc>。

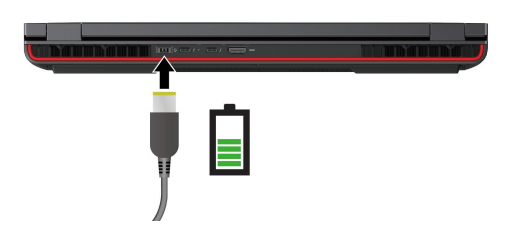

<span id="page-29-0"></span>附註:電池壽命若要達到最長:

- 請將電池用到電力耗盡為止,完全充飽電後再繼續使用。充飽電後,電池須放電到 94% 以下才能 重新充電。
- Lenovo 根據特定基準下的電池續航力測試,提供您可能會預期電腦具有的電池續航力的估計。根據 您的電腦設定、使用情況、配置和其他因素,實際的電池續航力會有明顯的差異。為盡量延長電池壽 命,您可以調低電腦顯示器的亮度或在未使用時關閉無線功能。
- 根據您的使用情形,電池會優化自身的滿電量。長時間的限制使用之後,在您放電至 20% 並重新充電之 前,可能無法使用電池的充飽容量。如需相關資訊,請參閱 Vantage 應用程式的電源區段。

**附註:**電腦的實際充電速度取決於許多因素,例如電腦的剩餘電力、AC 電源整流器的瓦特數,以及是否 正在使用電腦。

### 變更電源設定

對於與 ENERGY STAR® 相容的電腦, 您的電腦閒置一定時間後, 以下電源計劃便會生效:

- 關閉顯示器:10 分鐘後
- 讓電腦睡眠:10 分鐘後

若要重設電源計劃:

- 1. 移至**控制台**,然後將檢視方式變更為大圖示或小圖示。
- 2. 按一下電源選項。
- 3. 選擇或自訂您偏好的電源計劃。

若要重設電源按鈕功能:

- 1. 移至控制台,然後將檢視方式變更為大圖示或小圖示。
- 2. 按一下電源選項,然後在左窗格中按一下選擇按下電源按鈕時的行為。
- 3. 依偏好變更設定。

### 傳輸資料

在具有相同功能的裝置之間,使用內建藍牙或 NFC 技術,快速分享您的檔案。您也可以插入 SD 卡 或智慧型卡片來傳輸資料。

### 設定 Bluetooth 連線

您可以將各類型已啟用藍牙的裝置連線到您的電腦,例如鍵盤、滑鼠、智慧型手機或喇叭。若要確保連 線成功,請將裝置放在距離電腦 10 公尺(33 英呎)以內的地方。

- 1. 在 Windows Search 框中輸入 Bluetooth,然後按 Enter。
- 2. 如果藍牙已關閉,請將它開啟。
- 3. 選取藍牙裝置,然後依照畫面上的指示進行。

## <span id="page-30-0"></span>設定 NFC 連線

如果您的電腦支援 NFC,您會在軌跡板區域附近看到 NFC 標誌或標籤 50g

若要開啟 NFC:

- 1. 在 Windows Search 框中輸入 Airplane mode,然後按 Enter。
- 2. 確保飛航模式已關閉,再開啟 NFC 功能。

使用 NFC,可在數公分或數英吋的距離內,在您的電腦與另一部具備 NFC 功能的裝置之間輕觸並連 線。如果要配對 NFC 卡或智慧型手機:

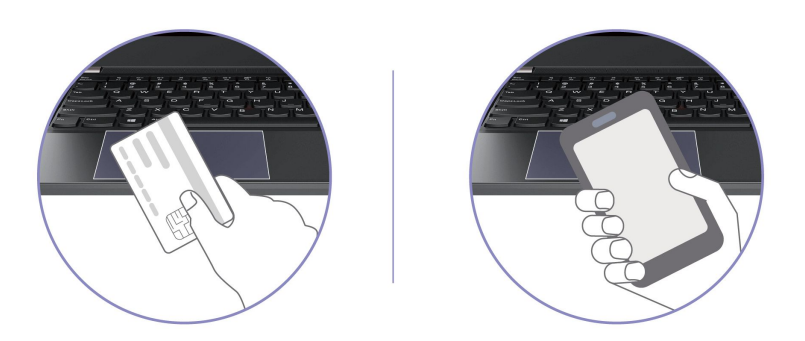

附註:請確保 NFC 卡已為 NFC 資料交換格式 (NDEF),否則便偵測不到卡片。

## 使用 SD 卡或智慧型卡片

您可插入 SD 卡或智慧型卡片來傳輸資料。

### 支援的智慧型卡片

支援的智慧型卡片規格: 85.60 公釐 (3.37 吋) x 53.98 公釐 (2.13 吋)

注意:不支援有裂縫的智慧型卡片。請勿將這類智慧型卡片插入您電腦的智慧型卡片插槽。否則,讀卡機 可能因此受損。

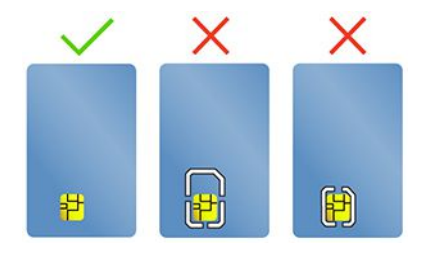

<span id="page-31-0"></span>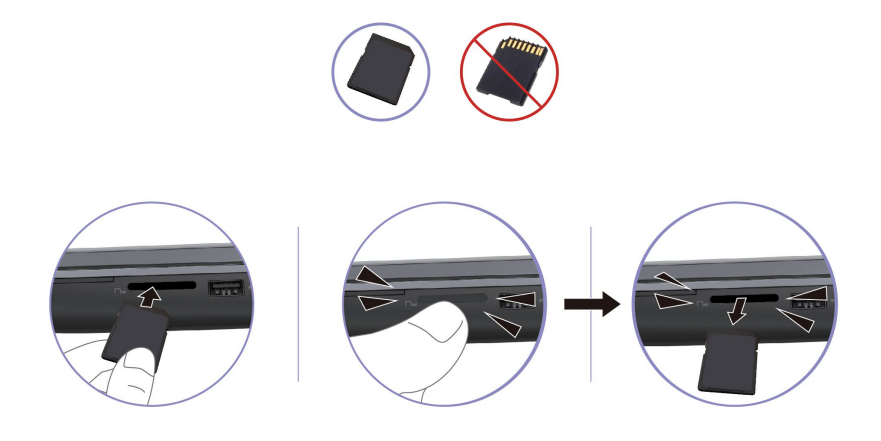

注意:卸下卡片之前:

- 1. 按一下 Windows 通知區域中的三角形圖示以顯示隱藏的圖示。用滑鼠右鍵按一下提示您安全地移 除硬體並退出媒體的圖示。
- 2. 選取對應的項目,以便從 Windows 作業系統退出卡片。
- 3. 按下卡片,然後從電腦卸下卡片。請妥善保存卡片,供日後使用。

### 配件

本節提供如何使用硬體配件擴充電腦功能的指示。

### 購買配件

Lenovo 有許多硬體配件和升級程式,可協助擴充您的電腦功能。選用設備包括記憶體模組、儲存裝置、網 路卡、埠集線器或擴充基座、電池、電源整流器、鍵盤、滑鼠,以及其他等等。

如果要購買 Lenovo 的產品,請造訪 <https://www.lenovo.com/accessories>。

# <span id="page-32-0"></span>第 4 章 保護電腦和資訊

### 鎖定電腦

透過相容的防盜纜線鎖,將您的電腦鎖在書桌、桌子或其他固定裝置上。

附註: 此插槽支援符合 Kensington NanoSaver® 鎖標準且採用 Cleat™ 上鎖技術的鋼纜鎖。您必須 負責評估、選擇和實作裝置上鎖與安全特性。Lenovo 概不對裝置上鎖和安全性功能負責。您可至 [https://smartfind.lenovo.com](https://smartfind.lenovo.com/) 購買鋼纜鎖。

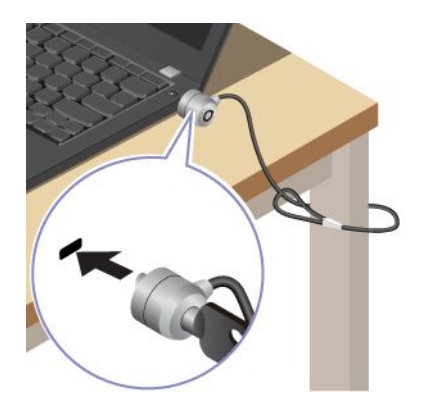

# 使用您的指紋登入(選配)

指紋辨識器與電源按鈕整合。註冊指紋後,只需按下電源按鈕即可開啟電源並登入電腦,或只要輕觸一下即 可解除鎖定螢幕。因此您不再需要輸入複雜的密碼,從而節省時間並提高生產力。

- 1. 在 Windows Search 框中輸入 Sign-in options,然後按 Enter。
- 2. 選取指紋設定,然後依照畫面上的指示註冊您的指紋。

附註:建議您在註冊時將手指放在指紋辨識器的中央,並在手指有任何傷口的情況下,註冊多個指紋。 註冊後即會自動建立指紋與 Windows 密碼的關聯。

3. 使用您的指紋登入。當指紋辨識器指示燈持續亮起綠燈時,請在指紋辨識器上輕按您的手指以進行驗證。

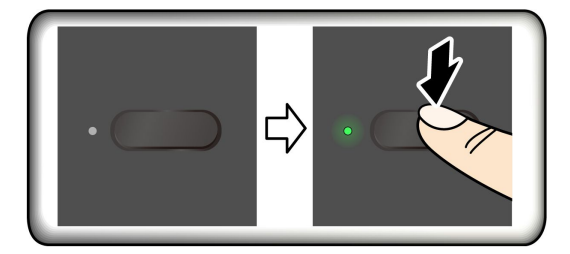

#### 建立指紋與 UEFI BIOS 密碼的關聯

您可以建立指紋與開機密碼和 NVMe 密碼的關聯。請參閱[第](#page-35-0) [30](#page-35-0) 頁 「[建立指紋與密碼的關聯\(選配\)](#page-35-0)」。

### 維護提示:

- 切勿以任何硬物刮擦辨識器表面。
- 請勿以沾濕、骯髒、起皺或有傷口的手指觸碰辨識器。

### <span id="page-33-0"></span>使用您的 Face ID 登入(選配)

若是配有網路攝影機防窺鏡頭蓋的機型,在使用 Windows Hello 臉部辨識之前,請先滑動網路攝影機防窺 鏡頭蓋以露出攝影機鏡頭。

掃描您的臉孔,藉此建立您的 Face ID 並解鎖您的電腦:

- 1. 在 Windows Search 框中輸入 Sign-in options,然後按 Enter。
- 2. 選取 Face ID 設定,然後依照書面上的指示建立您的 Face ID。

### 防止資料因斷電而消失(選配)

NVMe (Non-Volatile Memory express) M.2 固態硬碟具備 Lenovo 的獨家 PLP (Power Loss Protection) 功能,可避 免資料遺失或受損。若您的電腦沒有回應,且可能得按住電源按鈕數秒鐘才能關機。在此情況下,PLP 功能可 及時儲存您的電腦資料。然而,並不保證任何情況都能儲存所有資料。若要檢查您的 M.2 固態硬碟的類型:

- 1. 重新啟動電腦。標誌畫面出現時,按下 F10 鍵進入 Lenovo 診斷視窗。
- 2. 在 TOOLS 標籤上,使用方向鍵選取 SYSTEM INFORMATION → STORAGE。
- 3. 找出 Device Type 區段以查看該資訊。

### UEFI BIOS 密碼

您可在UEFI (Unified Extensible Firmware Interface) BIOS (Basic Input/Output System) 設定密碼,強化電腦 的安全性。

### 密碼類型

您可以在 UEFI BIOS 中設定開機密碼、監督者密碼、系統管理密碼或 NVMe 密碼,以防止未獲授權的人員 存取您的電腦。然而,電腦從睡眠模式回復時,不會提示您輸入任何 UEFI BIOS 密碼。

#### 開機密碼

如果您設定開機密碼,當您開啟電腦時,書面上就會顯示一個視窗。輸入正確的密碼,以使用電腦。

#### 監督者密碼

監督者密碼可保護儲存在 UEFI BIOS 的系統資訊。進入 UEFI BIOS 功能表時,在提示的視窗中輸入正確的 監督者密碼。您也可以按下 Enter 鍵略過密碼提示。但您無法在 UEFI BIOS 中變更大部分的系統配置選項。

如果您已設定監督者密碼和開機密碼,您可以在開啟電腦時,使用監督者密碼來存取您的電腦。監督者 密碼優先於開機密碼。

#### 系統管理密碼

如同監督者密碼,系統管理密碼也可保護儲存在 UEFI BIOS 的系統資訊,但預設的權限較低。您可以透過 UEFI BIOS 功能表或透過 Lenovo 用戶端管理介面使用 Windows Management Instrumentation (WMI) 設定 系統管理密碼。

您可啟用系統管理密碼,享有跟監督者密碼同樣的授權,以便控制安全性相關功能。若要透過 UEFI BIOS 功能表來自訂系統管理密碼的權限:

- 1. 重新啟動電腦。顯示標誌畫面時,請按 F1 進入 UEFI BIOS 功能表。
- 2. 選取 Security → Password → System Management Password Access Control 。

3. 依照畫面上的指示進行。

<span id="page-34-0"></span>如果監督者密碼和系統管理密碼會特別的系統管理密碼。如果系統管理密碼和開機密 碼皆已設定,系統管理密碼會優先於開機密碼。

#### NVMe 密碼

NVMe 密碼可防止未獲授權的人員存取儲存磁碟機上的資料。設定了 NVMe 密碼後,每次您嘗試存取儲 存磁碟機時,系統都會提示您輸入正確的密碼。

• 單一密碼

設定單一 NVMe 密碼後,使用者必須輸入使用者 NVMe 密碼才能存取儲存磁碟機上的檔案和應用程式。

● 雙重密碼(使用者+管理者)

管理者 NVMe 密碼是由系統管理者來設定及使用。它可以讓管理者存取系統或網路中任何一台所連接電 腦的任何儲存磁碟機。管理者也可以為網路中每一台電腦指派使用者 NVMe 密碼。接著,電腦的使用者 便能依個人所需來變更使用者 NVMe 密碼,但是僅管理者可以移除使用者 NVMe 密碼。

出現輸入 NVMe 密碼的提示時,請按下 F1 在管理者 NVMe 密碼和使用者 NVMe 密碼之間切換。

附註:在下列情況中無法使用 NVMe 密碼:

- 電腦安裝了符合信賴運算群組 (TCG) Opal 規格的儲存磁碟機和 TCG Opal 管理軟體程式,而且已啟動 TCG Opal 管理軟體程式。
- eDrive 儲存磁碟機安裝於預先安裝 Windows 作業系統的電腦上。

### 設定、變更和移除密碼

開始之前,請先列印這些指示。

- 1. 重新啟動電腦。顯示標誌畫面時,請按 F1 進入 UEFI BIOS 功能表。
- 2. 使用方向鍵選取 Security → Password。
- 3. 選取密碼類型。然後請遵循畫面上的指示來設定、變更或移除密碼。

您應該記下您的密碼,並妥善保存這些密碼。若忘記任何密碼,所需的任何潛在修復動作均不包含在保 固範圍內。

#### 若忘記您的開機密碼該如何處理

如果您忘記開機密碼,請執行下列動作以移除開機密碼:

- 如果您已設定監督者密碼,而且記得該密碼:
	- 1. 重新啟動電腦。顯示標誌畫面時,立即按 F1。
	- 2. 輸入監督者密碼以進入 UEFI BIOS 功能表。
	- 3. 使用方向鍵選取 Security ➙ Password ➙ Power-On Password。
	- 4. 在 Enter Current Password 欄位中,輸入現行的監督者密碼。然後, Enter New Password 欄 位保留空白,並按 Enter 鍵兩次。
	- 5. 在「Changes have been saved」視窗中按下 Enter 鍵。
	- 6. 按 F10 儲存變更並結束 UEFI BIOS 功能表。
- 如果您未曾設定監督者密碼,請聯絡 Lenovo 授權的服務供應商以移除開機密碼。

#### 若忘記您的 NVMe 密碼該如何處理

如果您忘記 NVMe 密碼(單一密碼),或是使用者和管理者 NVMe 密碼(雙重密碼)兩個都忘記了, Lenovo 便無法重設您的密碼或回復您的儲存磁碟機資料。您可以聯絡 Lenovo 授權的服務供應商以更換 儲存硬碟。零件和服務需另行收費。若儲存磁碟機為 CRU(客戶可自行更換組件),您也可以聯絡 Lenovo,購買新的儲存硬碟,自行替換舊硬碟。若要確認儲存磁碟機是否為 CRU 及相關更換程序,請 參閱[第](#page-44-0) [39](#page-44-0) 頁第 6 章 「CRU [更換](#page-44-0)」。

### <span id="page-35-0"></span>若忘記您的監督者密碼該如何處理

如果您忘了您的監督者密碼,沒有可移除密碼的服務程序。您必須聯絡 Lenovo 授權的服務供應商以更 換主機板。零件和服務需另行收費。

#### 如果忘記系統管理密碼該如何因應

如果您忘記系統管理密碼,請執行下列動作以移除系統管理密碼:

- 如果您曾設定監督者密碼,也還記得:
	- 1. 重新啟動電腦。顯示標誌畫面時,立即按 F1。
	- 2. 請輸入監督者密碼進入 UEFI BIOS 功能表。
	- 3. 使用方向鍵選取 Security ➙ Password ➙ System Management Password。
	- 4. 請在 Enter Current Password 欄位輸入目前的監督者密碼。然後,Enter New Password 欄 位保留空白,並按 Enter 鍵兩次。
	- 5. 在「Changes have been saved」視窗中按下 Enter 鍵。
	- 6. 按 F10 儲存變更並結束 UEFI BIOS 功能表。
- 如果您未曾設定監督者密碼,請聯絡 Lenovo 授權的服務供應商以移除系統管理密碼。

### 建立指紋與密碼的關聯(選配)

請依以下指示,建立指紋與開機密碼和 NVMe 密碼的關聯:

- 1. 關閉電腦電源後再開機。
- 2. 出現提示時,在指紋辨識器上掃描您的手指。
- 3. 視需要,輸入您的開機密碼及/或 NVMe 密碼。已建立關聯。

當您再次啟動電腦時,就可以使用指紋來登入電腦,不用輸入您的 Windows 密碼、開機密碼或 NVMe 密 碼。若要變更設定,請按 F1 鍵進入 UEFI BIOS 功能表,然後選取 Security → Fingerprint。

注意:如果您固定使用指紋來登入電腦,可能會忘記密碼。請將密碼寫下來,並保存在安全的地方。
## <span id="page-36-0"></span>第 5 章 配置進階設定

### UEFI BIOS

UEFI BIOS 可謂電腦開機後執行的第一個程式。電腦開機後, UEFI BIOS 便會執行自我測試,確保電腦中 的各種裝置都能正常運作。

### 進入 UEFI BIOS 功能表

重新啟動電腦。顯示標誌畫面時,請按 F1 進入 UEFI BIOS 功能表。

### 在 UEFI BIOS 介面中導覽

您可以按下下列按鍵,在 UEFI BIOS 介面中瀏覽:

- F1:一般說明
- F9:設定預設值
- F10:儲存並結束
- F5 / F6:變更開機優先順序
- ↑↓ 或 PgUp / PgDn:選取 / 捲動頁面
- <sup>←</sup> →:移動鍵盤焦點
- Esc:返回 / 關閉對話
- Enter:選取 / 打開子功能表

### 設定系統日期和時間

- 1. 重新啟動電腦。顯示標誌畫面時,請按 F1。
- 2. 選取 Date/Time 並視需要設定系統日期和時間。
- 3. 按 F10 儲存變更並結束程式。

## 變更啟動順序

- 1. 重新啟動電腦。顯示標誌畫面時,請按 F1。
- 2. 選取 Startup → Boot。然後, 按下 Enter。隨即顯示預設的裝置順序清單。

**附註:**如果電腦無法從任何裝置啟動或者找不到作業系統,就會顯示沒有可開機的裝置。

- 3. 視需要設定啟動順序。
- 4. 按 F10 儲存變更並結束程式。

若要暫時變更啟動順序:

- 1. 重新啟動電腦。顯示標誌畫面時,請按 F12。
- 2. 選取您要啟動電腦的裝置,然後按 Enter。

## 檢視 UEFI BIOS 事件日誌

UEFI BIOS 事件日誌檢視器會提供 UEFI BIOS 事件的相關簡短資訊。如果要檢視日誌,請執行下列動作:

1. 重新啟動電腦。顯示標誌畫面時,請按 F1。

2. 選取 Main → BIOS Event log。然後, 按下 Enter。UEFI BIOS 事件日誌介面隨即顯示。

- 3. 按以下按鍵導覽該介面,然後選取每個項目以查看詳細資料。
- ↑↓:移動鍵盤焦點
- PgUp / PgDn:捲動頁面
- Enter:選取
- F3:結束

螢幕上可能會列出以下 UEFI BIOS 事件日誌,具體取決於 UEFI BIOS 活動。每個日誌都包含事件的日 期、時間和說明。

- Power On 事件:此日誌顯示開機自我測試 (POST) 常式已隨開機程序啟動。其中包括開機原因、開 機模式和關機原因。
- Subcomponent Code Measurement 事件:此日誌顯示已執行子元件碼測量。其中包括每個元件的 驗證結果。
- System Preboot Authentication 事件:此日誌顯示為了通過開機前鑑別所提供的認證。其中包括已安 裝的密碼、密碼類型、輸入裝置和鑑別結果。
- BIOS Password Change 事件:此日誌顯示 UEFI BIOS 密碼的變更記錄。其中包括密碼類型、事件 的類型和結果。
- Subcomponent Self-healing 事件:此日誌顯示發生回復事件的子元件相關資訊。其中包括事件的 原因和結果,以及回復的韌體版本。
- BIOS Setup Configuration Change 事件:此日誌顯示 UEFI BIOS 設定配置的變更記錄。其中包括 項目名稱和值。
- Device Change 事件:此日誌顯示裝置的變更記錄。其中包括事件的原因和類型。
- System Boot 事件:此日誌顯示用於將系統開機的裝置。其中包括開機選項、說明和檔案路徑清單。
- System Tamper 事件:此日誌顯示發生的系統竄改事件。其中包括事件的原因和類型。
- POST Error 事件:此日誌顯示 POST 常式期間發生的錯誤。其中包括錯誤碼。
- Flash Update 事件:此日誌顯示發生的快閃記憶體更新。其中包括事件的原因和結果,以及更新的 韌體版本。
- Set On-Premise 事件:此日誌顯示內部部署開機設定的變更記錄。其中包括內部部署設定的值和 變更方法。
- Capsule Update 事件:此日誌顯示發生的 UEFI Capsule 韌體更新。其中包括事件的原因和結果,以 及更新的韌體版本。
- Log Cleared 事件:此日誌顯示 UEFI BIOS 事件日誌已清除。其中包括事件的原因和結果。
- Shutdown / Reboot 事件:此日誌顯示 UEFI BIOS 已成功關機或系統已重新開機。其中包括事件 的原因和類型。

## 偵測記憶體重新訓練(僅適用於 Intel 型號)

記憶體重新訓練是初始化電腦中的記憶體模組並針對記憶體模組執行診斷測試的程序。如果偵測到下列任何 一種情況,則可能會在 POST 期間發生記憶體重新訓練:

- 更換記憶體模組
- UEFI BIOS 中的總記憶體加密設定變更
- UEFI BIOS 更新時的記憶體參照代碼 (MRC) 變更

記憶體重新訓練發生時,螢幕可能會變成空白。您可能會看到 Esc、F1 和 F4 上的 LED 指示燈依序閃爍,以 指出進度。請勿按下電源按鈕來中斷此程序。等待數分鐘,直到顯示標誌畫面為止。

## <span id="page-38-0"></span>將系統重設為原廠預設值

此功能可讓您將 UEFI BIOS 重設成原廠預設值,包括所有 UEFI BIOS 設定和內部資料。它可以協助您 抹除使用者資料,以便您處置或重新使用電腦。

- 1. 重新啟動電腦。顯示標誌畫面時,請按 F1 進入 UEFI BIOS 功能表。
- 2. 選取 Security → Reset System to Factory Defaults, 然後按 Enter。
- 3. 可能會顯示幾個警告視窗。在將系統重設成原廠預設值之前,請執行下列動作:
	- a. 停用 Absolute Persistence Module。
	- b. 移除 NVMe 密碼(如果已設定)。
- 4. 對於具有 RAID 設定的電腦型號,會顯示一個視窗提醒您資料損壞。請選取 Yes 以繼續。
- 5. 隨即顯示一個視窗,以確認將重設所有的 UEFI BIOS 設定。請選取 Yes 以繼續。

附註:如果 Intel AMT control 和 Absolute Persistence(R) Module 永久停用,便無法成功重設 這些設定。

6. 在提示的視窗中輸入監督者密碼、系統管理密碼或開機密碼。

您的電腦將立即重新啟動。完成起始設定程序需要數分鐘。在此程序中,您的電腦螢幕可能是空白的。這是 正常現象,您不應該中斷。

## 回復 UEFI BIOS

如果 UEFI BIOS 損毀或受到惡意攻擊,它可以自我回復,並從最後一個未損毀的安全備份還原您的 電腦。此功能可保護您的電腦資料。

在 UEFI BIOS 自我回復期間, 螢幕可能會變成空白。您可以根據 Esc、F1 和 F4 上 LED 指示燈的閃 爍模式查看進度。如需詳細資料,請參閱下表。

附註:請勿按下電源按鈕來中斷進度。等待數分鐘,直到顯示標誌畫面為止。

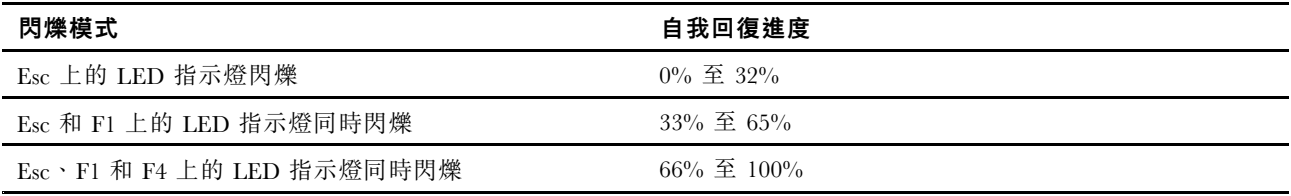

## 更新 UEFI BIOS

當您安裝新的程式、裝置驅動程式或硬體元件時,您可能會需要更新 UEFI BIOS。

請透過下列其中一種方法,下載並安裝最新的 UEFI BIOS 更新套件:

- 開啟 Vantage 應用程式以檢查可用的更新套件。如果有最新的 UEFI BIOS 更新套件可用,請依照畫面 上的指示下載並安裝套件。
- 前往 <https://pcsupport.lenovo.com>,然後選取適用於您電腦的項目。然後依照畫面上的指示,下載並 安裝最新的 UEFI BIOS 更新套件。

附註:在 UEFI BIOS 更新程序期間,MRC 變更可能會導致記憶體重新訓練。記憶體重新訓練是初始化 電腦中的記憶體模組並對記憶體模組執行診斷測試的程序。記憶體重新訓練發生時,螢幕可能會變成 空白。您可能會看到 Esc、F1 和 F4 上的 LED 指示燈依序閃爍, 以指出進度。請勿按下電源按鈕來中斷 此程序。等待數分鐘,直到顯示標誌畫面為止。

想知道更多關於 UEFI BIOS 的資訊,請至 <https://pcsupport.lenovo.com> 造訪您的電腦的知識庫。

### FIDO (Fast Identity Online) 鑑別

您的電腦支援 FIDO (Fast Identity Online) 鑑別功能。此功能可以替代密碼型鑑別,進而實現無密碼鑑別。這 項功能僅在 UEFI BIOS 中設定了開機密碼,並且在 ThinkShield™ Passwordless Power-On Device Manager 中 註冊了 FIDO2 USB 裝置時有效。憑藉此功能,您可以透過輸入開機密碼或使用註冊的 FIDO2 USB 裝 置來開啟電腦。

在 ThinkShield Passwordless Power-On Device Manager 中註冊您的 FIDO2 USB 裝置

- 1. 開啟電腦。
- 2. 在開機程序期間按 F12。
- 3. 如果您設定了開機密碼,系統會提示您輸入正確的密碼。
- 4. 選取 App Menu → ThinkShield Passwordless Power-On Device Manager,然後按 Enter。
- 5. 執行下列步驟,插入 FIDO2 USB 裝置以註冊裝置:
	- a. 在 Discovered Devices 欄位中,選取您要註冊的可用 FIDO2 USB 裝置。
	- b. 在顯示的視窗中,按一下 Yes 以確認您選取的裝置。
	- c. 如果您設定了開機密碼,系統會提示您輸入正確的密碼。
	- d. User operation request 視窗隨即顯示。系統會提示您按下已連接之 FIDO2 USB 裝置上的按鈕, 然後依照畫面上的指示關閉視窗。
	- e. 按 Esc 結束並重新啟動電腦。

#### 附註:

- 如果要取消註冊裝置,請在 My Device 欄位中按一下您要取消註冊的可用 FIDO2 USB 裝置,然後輸入 正確的開機密碼進行驗證。
- 如果您使用多個具有通用識別碼的 FIDO2 USB 裝置進行註冊,則只有一個裝置可用。

#### 使用無密碼開機鑑別登入系統

- 1. 重新啟動電腦。
- 2. ThinkShield Passwordless Power-On Authentication 視窗隨即顯示。
- 3. 插入已註冊的 FIDO2 USB 裝置進行偵測。
- 4. 然後依照畫面上的指示按下 FIDO2 USB 裝置上的按鈕進行驗證。
- 5. 驗證裝置後,開機程序將繼續。

附註:您應該在 60 秒內插入 FIDO2 USB 裝置或輸入開機密碼。否則,電腦將自動關機。

#### RAID

獨立磁碟備用陣列(RAID)是一種透過備援來提供加強的儲存功能和可靠性的技術。與單一磁碟機儲存系 統相比,它也可以提升資料儲存的可靠性和容錯能力。只要從其餘的磁碟機重新建構遺失的資料,就可以 防止因磁碟機故障而導致資料流失。

將一組獨立實體儲存磁碟機設定為使用 RAID 技術後,這些儲存磁碟機便屬於某個 RAID 陣列。此陣列會將 資料分散在多個儲存磁碟機中,但該陣列對主機電腦而言又像是單一的儲存裝置。建立和使用 RAID 陣列可 提供高效能, 例如加速 I/O 效能, 因為可以同時存取數個磁碟機。

## 各個 RAID 層次對儲存磁碟機的需求

您的電腦支援 M.2 非揮發性記憶體 Express (NVMe) 固態硬碟。

附註:確定您的電腦已為支援的 RAID 層次安裝了兩個完全相同的儲存硬碟(具有相同容量的兩個 M.2 NVMe 固態硬碟)。如果只有安裝一個硬碟,或安裝了不同類型的兩個硬碟,下列資訊便不適用。

您的電腦支援下列 RAID 層次:

- RAID 0:分段磁碟陣列(因硬碟故障而流失的資料無法重建)
	- 由兩個完全相同的儲存硬碟組成
	- 支援的等量磁區大小:4 KB、8 KB、16 KB、32 KB、64 KB 或 128 KB
	- 效能更好,但無容錯
	- 與非 RAID 配置相比,因成員硬碟故障而導致資料流失的風險較高
- RAID 1:鏡映磁碟陣列
	- 由兩個完全相同的儲存硬碟組成

– 改善讀取效能及提供 100% 備援

### 進入 Intel RST 配置公用程式

- 1. 請確定已在 UEFI BIOS 功能表中啟用 RAID:
	- a. 重新啟動電腦。顯示標誌畫面時,請按 F1 進入 UEFI BIOS 功能表。
	- b. 選取 Config → Storage → VMD Controller → On。
	- c. 按 F10 儲存變更並結束程式。
- 2. 重新啟動電腦。顯示標誌畫面時,請按 F1 進入 UEFI BIOS 功能表。
- 3. 選取 Config → Storage → Intel (R) Rapid Storage Technology,然後按下 Enter。 Intel (R) Rapid Storage Technology 視窗隨即開啟,並顯示下列選項:
- Create RAID Volume:建立 RAID 磁區。如果沒有內接式儲存磁碟機可供使用,此選項無法使用。
- RAID Volumes:確認已建立 RAID 磁區的資訊。
- Non-RAID Physical Disks:確認所有非 RAID 硬碟的資訊。
- 4. 按向上鍵和向下鍵來選取選項。按 Enter 鍵來進入選定選項的功能表。按下 Esc 鍵來結束 Intel RST 配置公用程式。

### 建立 RAID 磁區

注意:建立 RAID 磁區時,將會消除所有儲存在所選磁碟機上的現有資料。

- 1. 進入 Intel RST 配置公用程式。
- 2. 選取 Create RAID Volume,然後按下 Enter 鍵以開啟 CREATE RAID VOLUME 視窗。
- 3. 逐一選取並配置選項。
	- a. Name: 使用預設名稱, 或為 RAID 磁區輸入偏好的名稱。
	- b. RAID Level: 桉下 Enter 鍵, 以在 RAID 0(分段)與 RAID 1(鏡像)之間切換 RAID。
	- c. Select Disks: 選取硬碟, 然後按下空格鍵或 Enter 鍵, 將硬碟新增至群組。無法用來建立 RAID 磁區的磁碟機是不可選取的。選取的硬碟旁邊會顯示 X 標記。
	- d. Strip Size:選取等量大小,然後按下 Enter 鍵完成配置。此選項僅適用於 RAID 0。
	- e. Capacity:自訂 RAID 磁區的容量。預設的 RAID 磁區是最大的值。
	- f. Create Volume:按下 Enter 完成前述選項的配置並建立磁區。

附註:Create Volume 選項可能因故無法選取,例如,若選取了不同類型的硬碟,該選項便是不可 選取的。如果該選項不可選取,請參閱 Create Volume 下方顯示的訊息。

在建立 RAID 磁區之後, Intel (R) Rapid Storage Technology 視窗隨即顯示, 而且建立的磁區會顯示 在 RAID Volumes 下方。

<span id="page-41-0"></span>4. 按 F10 儲存變更並結束程式。

## 刪除 RAID 磁區

注意:刪除 RAID 磁區之後,將會消除所有儲存在所選磁碟機上的現有資料。

- 1. 進入 Intel RST 配置公用程式。
- 2. 選取您要在 RAID Volumes 下方刪除的磁區。按下 Enter 以開啟 RAID VOLUME INFO 視窗。
- 3. 選取 Delete,然後按下 Enter 將它從 RAID Volumes 清單中刪除。
- 4. 出現提示時,選取 Yes 以確認刪除選取的 RAID 磁區。

在您刪除 RAID 磁區之後,Intel (R) Rapid Storage Technology 視窗隨即顯示。屬於已刪除磁區的成員硬 碟會顯示在 Non-RAID Physical Disks 下方。

5. 按 F10 儲存變更並結束程式。

### 將儲存磁碟機重設為非 RAID

注意:將選取的磁碟機重設為非 RAID 之後,將會消除所有儲存在該磁碟機上的現有資料。

- 1. 進入 Intel RST 配置公用程式。
- 2. 選取您要在 RAID Volumes 下方重設的磁區。按下 Enter 以開啟 RAID VOLUME INFO 視窗。
- 3. 選取您要在 RAID Member Disks 下方重設的硬碟。按下 Enter 以開啟 PHYSICAL DISK INFO 視窗。
- 4. 選取 Reset to Non-RAID,然後按下 Enter。出現提示時,選取 Yes 以確認重設動作。

在重設程序完成之後, Intel (R) Rapid Storage Technology 視窗隨即顯示。重設硬碟列於 Non-RAID Physical Disks 下方,而且重設硬碟的磁區仍列於 RAID Volumes 下方。然而,狀態從 Normal 變更 為 Failed 或 Degraded。

5. 按 F10 儲存變更並結束程式。

## 重建 RAID 1 磁區

如果 RAID 1 磁區的狀態為 Failed 或 Degraded, 您可以透過 Intel RST 配置公用程式來重建該磁區。 如果要重建 RAID <sup>1</sup> 磁區,請確定該 RAID <sup>1</sup> 磁區至少有一個成員磁碟機正常運作。在重建 RAID <sup>1</sup> 磁 區之前,請使用有相同容量的新磁碟機來更換故障的儲存磁碟機。

- 1. 進入 Intel RST 配置公用程式。
- 2. 選取您要在 RAID Volumes 下方重建的磁區。按下 Enter 以開啟 RAID VOLUME INFO 視窗。
- 3. 選取 Rebuild,然後按下 Enter 開啟 Rebuild Volume 視窗。
- 4. 選取您要重建的磁碟機,然後按下 Enter 鍵以開始重建程序。

在您開始重建程序之後,Intel (R) Rapid Storage Technology 視窗隨即顯示。重建中的 RAID <sup>1</sup> 磁區會顯 示在 RAID Volumes 下方, 而且有 Rebuilding 標記。

- 5. 等待數分鐘。在重建程序順利完成時,Rebuilding 標記會變更為 Normal 標記。
- 6. 按 F10 儲存變更並結束程式。

## 安裝 Windows 作業系統和驅動程式

本節提供安裝 Windows 作業系統和裝置驅動程式的指示。

#### 安裝 Windows 作業系統

Microsoft<sup>®</sup> 會持續更新 Windows 作業系統。安裝特定 Windows 版本之前,請查看 Windows 版本的相容性清 單。如需詳細資訊,請前往 <https://support.lenovo.com/us/en/solutions/windows-support>。

#### 注意:

- 建議您透過官方管道更新您的作業系統。非官方更新可能會造成安全性的風險。
- 安裝新作業系統的程序會刪除您內接式儲存磁碟機上的所有資料,包括儲存在隱藏資料夾的資料。
	- 1. 如果您正在使用 Windows BitLocker® Drive Encryption 功能,且您的電腦具有 Trusted Platform Module, 請確定您已停用此功能。
	- 2. 確定安全晶片已設定為 Active。
		- a. 重新啟動電腦。顯示標誌畫面時,請按 F1 進入 UEFI BIOS 功能表。
		- b. 選取 Security → Security Chip,然後按下 Enter。隨即開啟 Security Chip 子功能表。
		- c. 確定 TPM 2.0 的安全晶片已設定為 Active。
		- d. 按 F10 儲存設定並結束。
	- 3. 將包含作業系統安裝程式的磁碟機連接到電腦。
	- 4. 重新啟動電腦。顯示標誌畫面時,請按 F1 進入 UEFI BIOS 功能表。
	- 5. 選取 Startup → Boot 以顯示 Boot Priority Order 子功能表。
	- 6. 選取含有作業系統安裝程式的磁碟機,例如 USB HDD。然後,按下 Esc。

注意:在您變更啟動順序後,務必在複製、儲存或格式化作業期間,選取正確的裝置。如果您選取了錯 誤裝置,該裝置上的資料可能會遭消除或覆寫。

- 7. 選取 Restart 並確定 OS Optimized Defaults 已啟用。然後,按 F10 儲存設定並結束。
- 8. 依照畫面上的指示安裝裝置驅動程式和必要程式。
- 9. 安裝裝置驅動程式之後,請套用 Windows Update 以取得最新的更新,例如安全性修補程式。

#### 安裝裝置驅動程式

當您發現該元件的效能變差或是新增元件時,您應該下載最新的元件驅動程式。此動作或許可以避免驅動程 式造成問題。請透過下列其中一種方法,下載並安裝最新的驅動程式:

- 開啟 Vantage 應用程式以檢查可用的更新套件。選取您要的更新套件,然後依照畫面上的指示下載並 安裝套件。
- 前往 <https://pcsupport.lenovo.com>,然後選取適用於您電腦的項目。然後依照畫面上的指示安裝,並下 載必要的驅動程式和軟體。

# <span id="page-44-0"></span>第 6 章 CRU 更換

客戶可自行更換組件 (CRU) 是指客戶可自行更換的零件。電腦包含以下類型的 CRU:

- 自助式 CRU:意指顧客可自行輕鬆更換的零件,或經過訓練的維修技術人員依額外費用安裝或替 換的零件。
- 可選服務式 CRU : 是指可由具有較高技能等級的客戶更換的零件。根據客戶機器所享有的保固類型, 也 可以由經過訓練的維修技術人員提供更換零件的服務。

如果 貴客戶打算安裝 CRU, Lenovo 會將 CRU 運送給 貴客戶。CRU 資訊與更換指示會隨產品附上,亦 可隨時要求 Lenovo 提供。 貴客戶可能會收到要求,退還由 CRU 替換下來的問題零件。若應退還,則: (1) CRU 替換品出貨時應檢附退貨指示、預付運送標籤與外箱;以及 (2) 若 Lenovo 於 貴客戶收受 CRU 替 換品後三十 (30) 日內未收到該有瑕疵之 CRU,得要求 貴客戶就 CRU 替換品付費。請參閱 Lenovo 有限保 固文件 ([https://www.lenovo.com/warranty/llw](https://www.lenovo.com/warranty/llw_02)\_[02](https://www.lenovo.com/warranty/llw_02)) 以取得完整的詳細資料。

## CRU 清單

以下是您的電腦可用的 CRU 清單。

#### 自助式 CRU

- AC 電源整流器\*
- 底部外殼
- Lenovo Precision Pen 2\*
- Nano-SIM 卡匣\*
- 電源線\*

#### 可選服務式 CRU

- 鍵盤
- 記憶體模組
- M.2 固態硬碟
- M.2 固態硬碟托架
- 維修托架
- 無線 WAN 卡\*
- 無線 WAN 卡托架\*
- \* 選配

附註:上述清單以外任何零件(包括內建充電電池)的更換,必須由 Lenovo 授權的維修單位或技術人員來 進行。請前往 <https://support.lenovo.com/partnerlocator>,以瞭解相關資訊。

### 停用快速啟動和內建電池

在更換任何 CRU 之前,請務必先停用快速啟動,然後停用內建電池。

停用快速啟動:

1. 移至**控制台**,然後將檢視方式變更為大圖示或小圖示。

2. 按一下電源選項,然後在左窗格中按一下選擇按下電源按鈕時的行為。

- <span id="page-45-0"></span>3. 按一下上方的變更目前無法使用的設定。
- 4. 如果出現使用者帳戶控制 (UAC) 提示,請按一下是。
- 5. 清除**開啟快速啟動**勾選框,然後按一下儲存變更。

停用內建電池:

- 1. 重新啟動電腦。顯示標誌畫面時,請立即按 F1 進入 UEFI BIOS 功能表。
- 2. 選取 Config → Power。這時會顯示 Power 子功能表。
- 3. 選取 Disable Built-in Battery,然後按 Enter 鍵。
- 4. 在 Setup Confirmation 視窗中,選取 Yes。內建電池隨即停用,電腦也會自動關閉。等待 3 到 5 分 鐘,讓電腦冷卻下來。

## 更換 CRU

請依照更換程序來更換 CRU。

## 底部外殼

#### 必要條件

開始前,請先閲讀[一般安全與法規/標準符合資訊注意事項](https://pcsupport.lenovo.com/docs/generic_notices)並列印下列指示。

附註:當您的電腦連接到 AC 電源時,請勿卸下底部外殼。否則可能會有短路的風險。

如需存取,請執行下列動作:

- 1. 停用內建電池。請參閱[第](#page-44-0) [39](#page-44-0) 頁 「[停用快速啟動和內建電池](#page-44-0)」。
- 2. 關閉電腦,然後拔掉電腦上的 AC 電源和所有連接的纜線。
- 3. 闔上電腦顯示器,把電腦翻轉過來。

#### 拆卸程序

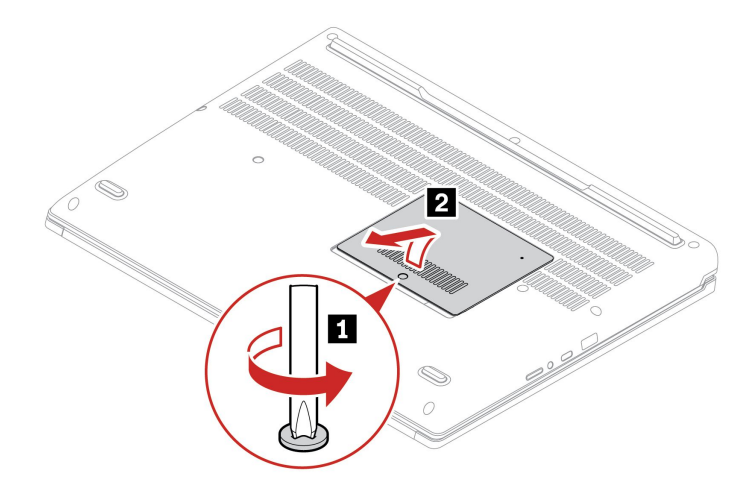

<span id="page-46-0"></span>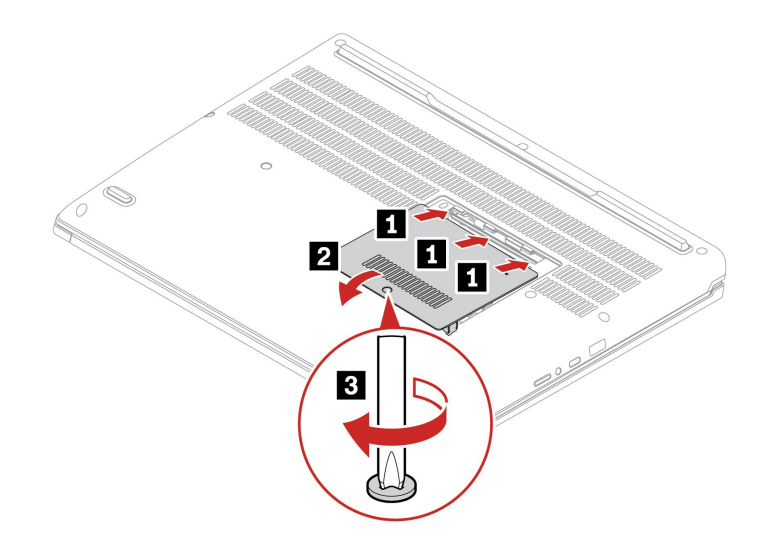

#### 疑難排解

如果電腦在裝回底部外殼後沒有啟動,請拔除 AC 電源整流器,然後將其重新接上電腦。

## 鍵盤

#### 必要條件

開始前,請先閱讀[一般安全與法規/標準符合資訊注意事項](https://pcsupport.lenovo.com/docs/generic_notices)並列印下列指示。

如需存取,請執行下列動作:

- 1. 停用內建電池。請參閱[第](#page-44-0) [39](#page-44-0) 頁 「[停用快速啟動和內建電池](#page-44-0)」。
- 2. 關閉電腦,然後拔掉電腦上的 AC 電源和所有連接的纜線。
- 3. 拆下底部外殼。請參閱[第](#page-45-0) [40](#page-45-0) 頁 「[底部外殼](#page-45-0)」。

#### 拆卸程序

附註:下列某些步驟可能會指示您將鍵盤框架向前或向後滑動。在此情況下,請勿在滑動鍵盤框架時按 住按鍵。否則,鍵盤框架無法移動。

1. 鬆開固定鍵盤的螺絲。

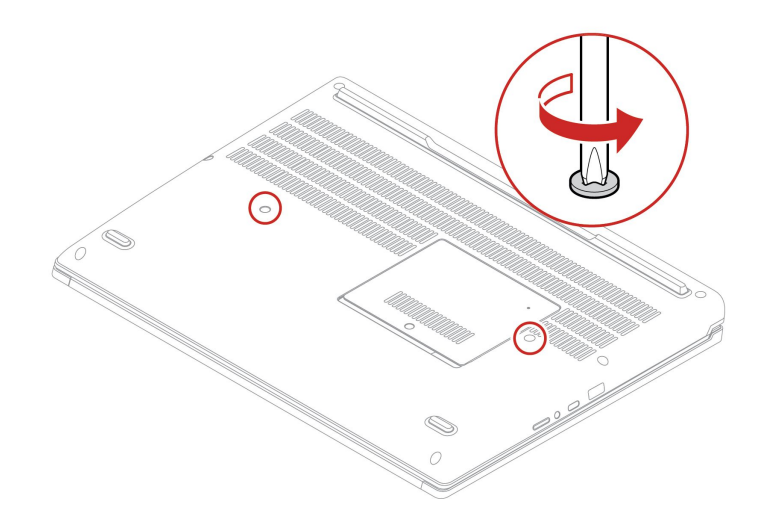

2. 依箭頭所示方向推動鍵盤,鬆開鍵盤擋板的閂鎖。

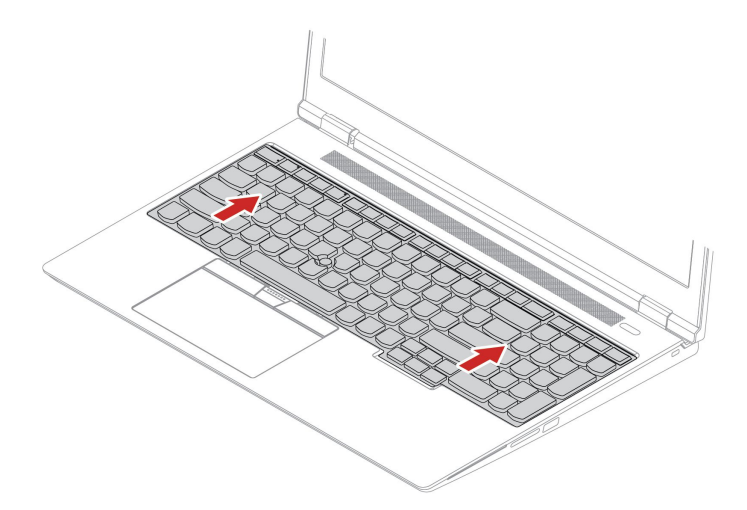

3. 將鍵盤稍微向上轉動 **<sup>1</sup>** ,然後將鍵盤翻過來 **2** 。

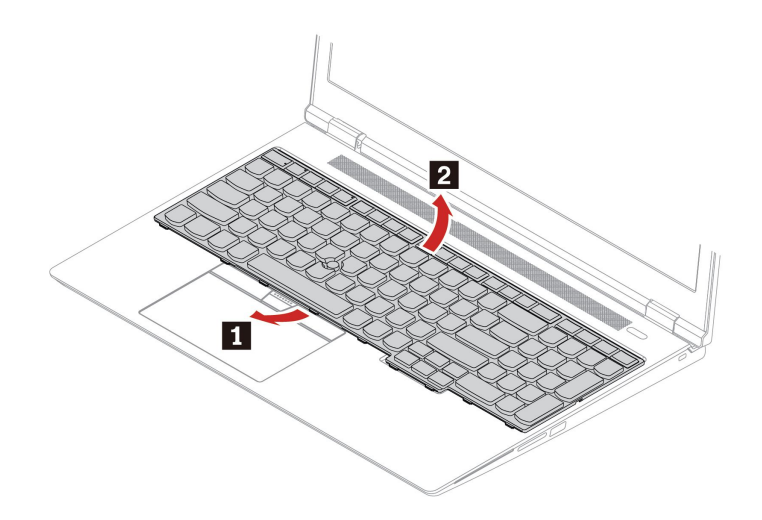

4. 如圖所示,將鍵盤放在置腕區上,然後拔掉接頭。然後,拆下鍵盤。

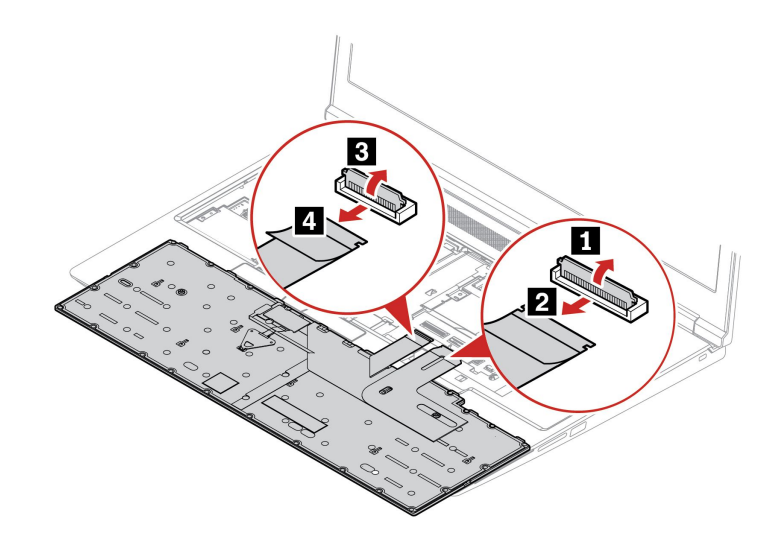

#### 安裝程序

附註:下列某些步驟可能會指示您將鍵盤框架向前或向後滑動。在此情況下,請勿在滑動鍵盤框架時按 住按鍵。否則,鍵盤框架無法移動。

1. 接上接頭,然後將鍵盤翻過來。

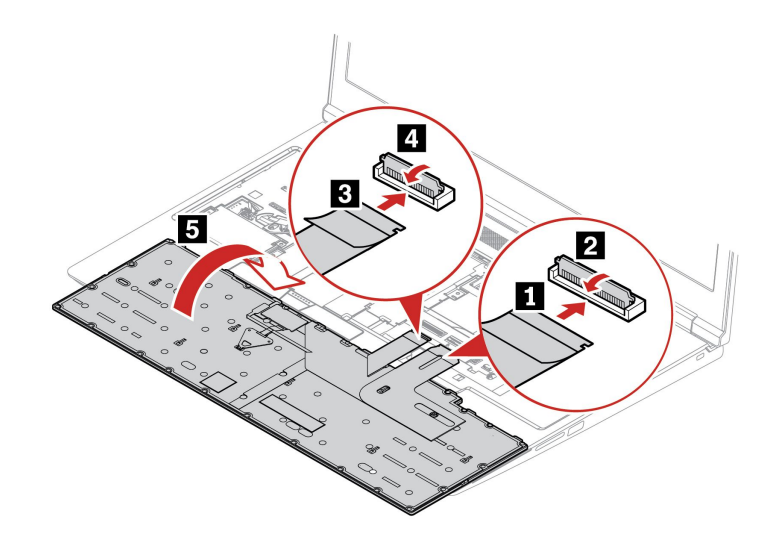

2. 如圖所示,將鍵盤插入鍵盤擋板。確定鍵盤的上緣(靠近顯示器的那一邊)是在鍵盤擋板下方。

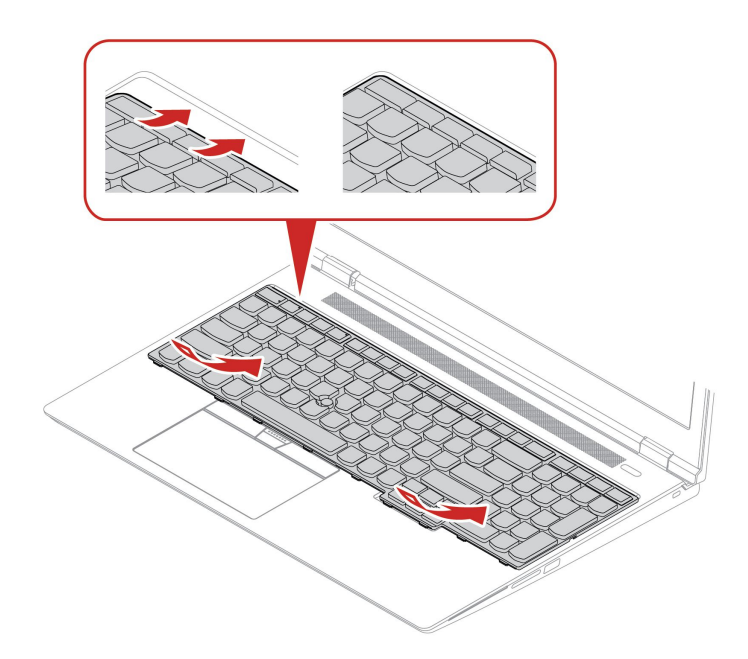

3. 依箭頭所示方向推入鍵盤。確定閂鎖固定在鍵盤框架的下方。

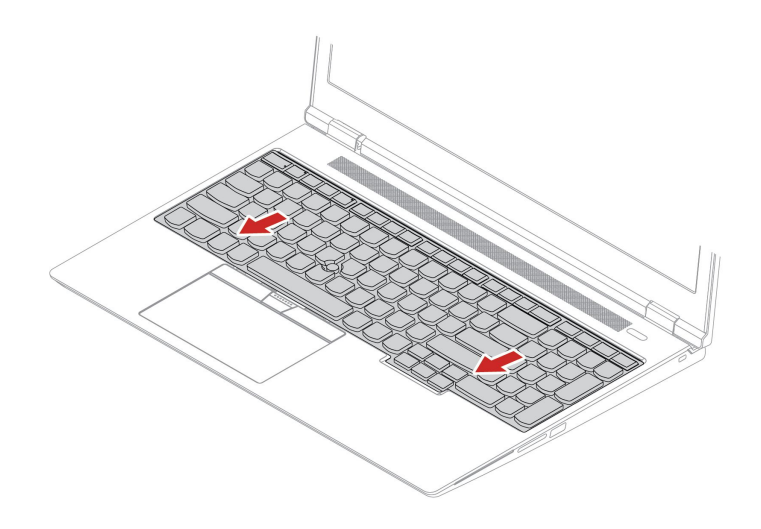

4. 將電腦翻轉過來,然後鎖緊螺絲以固定鍵盤。

<span id="page-50-0"></span>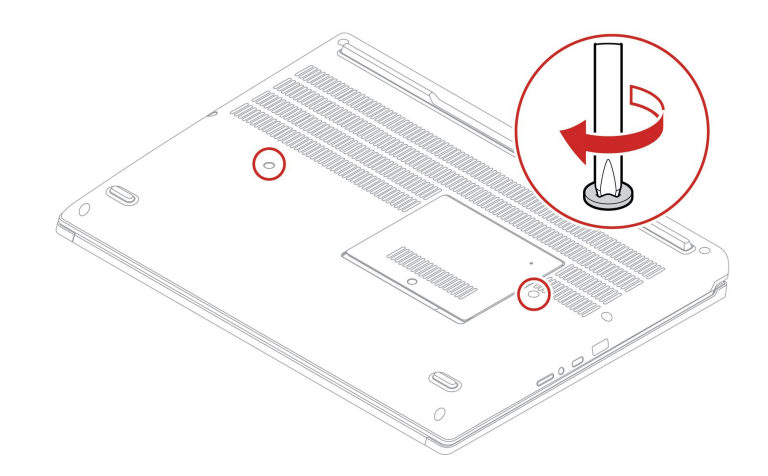

5. 將 AC 電源整流器和所有拔掉的纜線連接到電腦。

## 維修托架

必要條件

開始前,請先閱讀[一般安全與法規/標準符合資訊注意事項](https://pcsupport.lenovo.com/docs/generic_notices)並列印下列指示。

注意:請勿碰觸記憶體模組的連接邊緣。否則,記憶體模組可能會受損。

如需存取,請執行下列動作:

- 1. 停用內建電池。請參閱[第](#page-44-0) [39](#page-44-0) 頁 「[停用快速啟動和內建電池](#page-44-0)」。
- 2. 關閉電腦,然後拔掉電腦上的 AC 電源和所有連接的纜線。
- 3. 闔上電腦顯示器,把電腦翻轉過來。
- 4. 拆下底部外殼。請參閱[第](#page-45-0) [40](#page-45-0) 頁 「[底部外殼](#page-45-0)」。
- 5. 拆下鍵盤。請參閱[第](#page-46-0) [41](#page-46-0) 頁 「[鍵盤](#page-46-0)」。

#### 拆卸程序

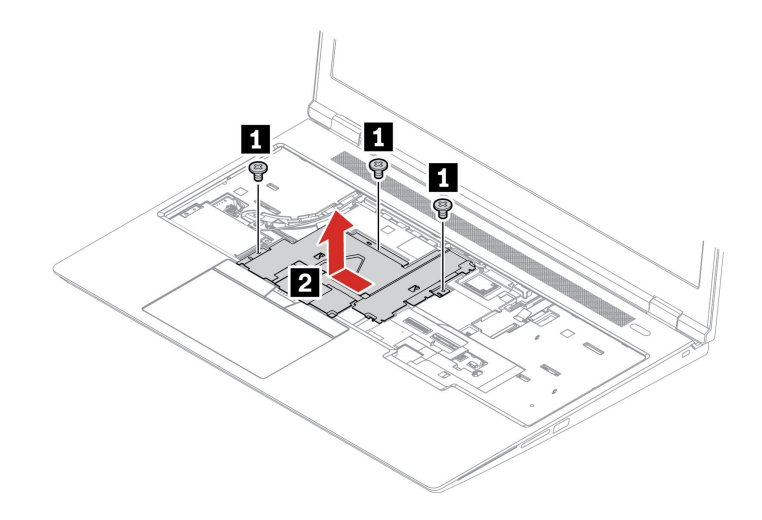

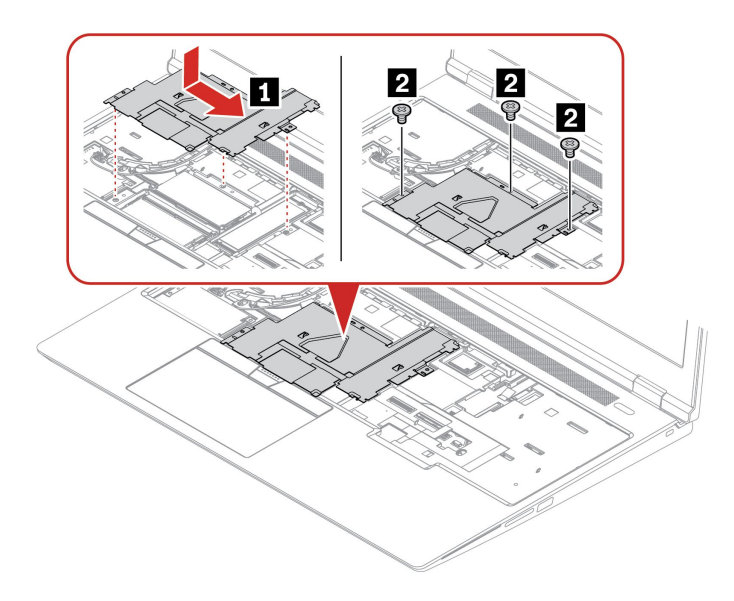

## 無線 WAN 卡(選配)

下列資訊僅適用於具有使用者可安裝之模組的電腦。

下列資訊僅適用於具有使用者可安裝之模組的電腦。請務必一律使用經 Lenovo 授權具體通過測試適用於此 電腦型號的無線模組。否則,當您開啟電腦時,電腦將產生錯誤碼且連續發出嗶聲。

#### 必要條件

開始前,請先閱讀[一般安全與法規/標準符合資訊注意事項](https://pcsupport.lenovo.com/docs/generic_notices)並列印下列指示。

注意:請勿碰觸無線 WAN 卡的連接邊緣。否則, 無線 WAN 卡可能會受損。

#### 如需存取,請執行下列動作:

- 1. 停用內建電池。請參閱[第](#page-44-0) [39](#page-44-0) 頁 「[停用快速啟動和內建電池](#page-44-0)」。
- 2. 關閉電腦,然後拔掉電腦上的 AC 電源和所有連接的纜線。
- 3. 闔上電腦顯示器,把電腦翻轉過來。
- 4. 拆下底部外殼。請參閱[第](#page-45-0) [40](#page-45-0) 頁 「[底部外殼](#page-45-0)」。
- 5. 拆下鍵盤。請參閱[第](#page-46-0) [41](#page-46-0) 頁 「[鍵盤](#page-46-0)」。
- 6. 卸下維修托架。請參閱[第](#page-50-0) [45](#page-50-0) 頁 「[維修托架](#page-50-0)」。

#### 拆卸程序

附註:無線 WAN 卡外可能有包覆一層美拉聚酯薄膜。如果要存取無線 WAN 卡,請先撕下薄膜。

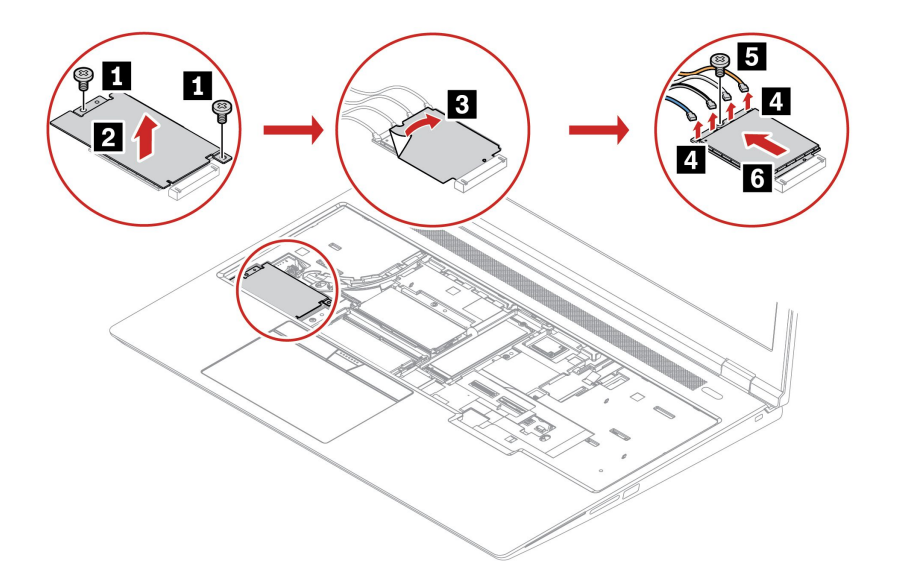

## 記憶體模組

#### 必要條件

開始前,請先閱讀[一般安全與法規/標準符合資訊注意事項](https://pcsupport.lenovo.com/docs/generic_notices)並列印下列指示。

注意:請勿碰觸記憶體模組的連接邊緣。否則,記憶體模組可能會受損。

#### 關於安裝記憶體模組的重要注意事項

您的電腦配備四個記憶體模組插槽,最多支援總計 128 GB 的記憶體模組。插槽 **<sup>a</sup>** 和插槽 **b** 在底部外殼下 面,插槽 **<sup>c</sup>** 和插槽 **d** 在鍵盤下面。在安裝或更換記憶體模組時,請遵循以下準則以獲得更好的效能:

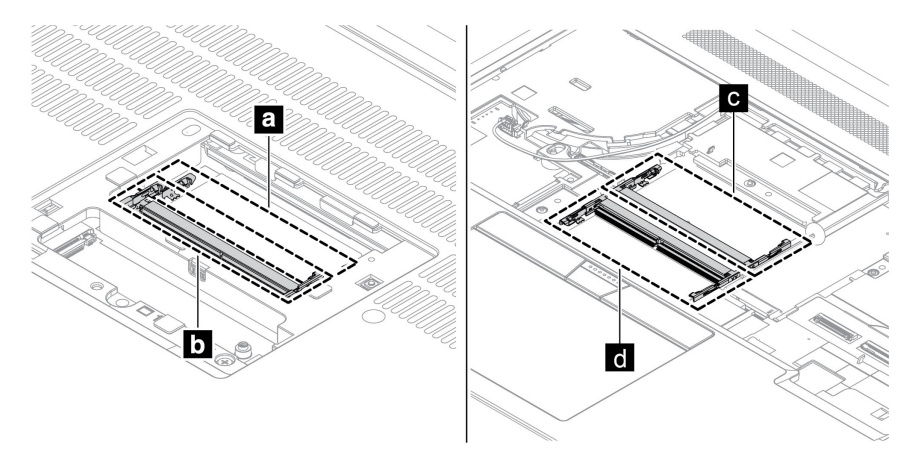

重要事項: 建議您遵循下列安裝規則。否則, 電腦可能無法啟動或運作效能不佳。

- 若要安裝總共一個或兩個記憶體模組,請安裝在鍵盤下面的插槽 **<sup>c</sup>** 或/和插槽 **d** 中。請勿安裝在底部外 殼下面的插槽 **<sup>a</sup>** 或/和插槽 **b** 中。
- 若要安裝總共三個或四個記憶體模組,請先將兩個記憶體模組安裝在鍵盤下方的插槽中。然後將第三個和 第四個記憶體模組安裝在底部外殼下方的插槽中。
- 您的電腦最多支援總計 128 GB 的記憶體模組,建議您使用具有相同容量、類型和品牌的記憶體模 組,以實現最佳的雙通道記憶體效能。
- 請只以 Lenovo 建議的記憶體模組類型來更換。

#### 底部外殼下面的記憶體模組

如需存取,請執行下列動作:

- 1. 停用內建電池。請參閱[第](#page-44-0) [39](#page-44-0) 頁 「[停用快速啟動和內建電池](#page-44-0)」。
- 2. 關閉電腦,然後拔掉電腦上的 AC 電源和所有連接的纜線。
- 3. 闔上電腦顯示器,把電腦翻轉過來。
- 4. 拆下底部外殼。請參閱[第](#page-45-0) [40](#page-45-0) 頁 「[底部外殼](#page-45-0)」。

#### 拆卸程序

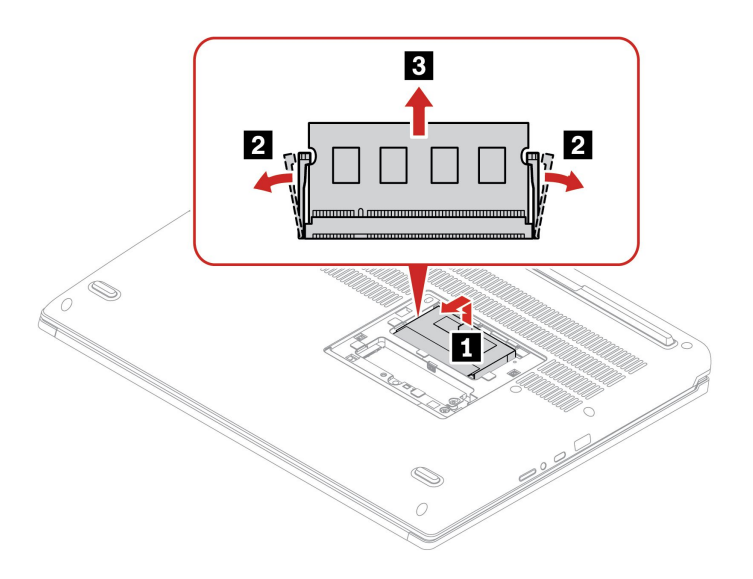

### 鍵盤下面的記憶體模組

如需存取,請執行下列動作:

- 1. 停用內建電池。請參閱[第](#page-44-0) [39](#page-44-0) 頁 「[停用快速啟動和內建電池](#page-44-0)」。
- 2. 關閉電腦,然後拔掉電腦上的 AC 電源和所有連接的纜線。
- 3. 闔上電腦顯示器,把電腦翻轉過來。
- 4. 拆下底部外殼。請參閱[第](#page-45-0) [40](#page-45-0) 頁 「[底部外殼](#page-45-0)」。
- 5. 拆下鍵盤。請參閱[第](#page-46-0) [41](#page-46-0) 頁 「[鍵盤](#page-46-0)」。
- 6. 卸下維修托架。請參閱[第](#page-50-0) [45](#page-50-0) 頁 「[維修托架](#page-50-0)」。

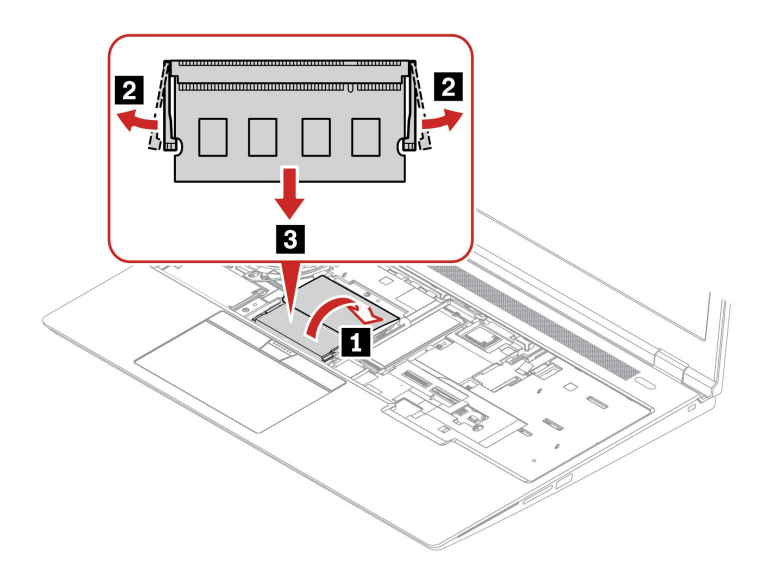

## M.2 固態硬碟和托架

#### 必要條件

開始前,請先閱讀一*般安全與法規/標準符合資訊注意事項*並列印下列指示。

注意:如果更換 M.2 固態硬碟,可能需要安裝新的作業系統。如需如何安裝新作業系統的詳細資訊,請參閲 [第](#page-41-0) [36](#page-41-0) 頁 「安裝 Windows [作業系統和驅動程式](#page-41-0)」。

如果您的電腦已安裝色彩設定檔,必須在安裝新的作業系統之後重新安裝色彩設定檔,請參閱[第](#page-26-0) [22](#page-27-0) [頁](#page-26-0) 「[使用原廠色彩校準功能\(選配\)](#page-26-0)」。

M.2 固態硬碟非常敏感。不當處理可能會造成損壞,且會永久失去資料。

處理 M.2 固態硬碟時,請遵守下列準則:

- 請只在修理時,才更換 M.2 固態硬碟。M.2 固態硬碟不適合經常變更或更換。
- 在更換 M.2 固態硬碟之前,請針對您要保存的所有資料建立備份。
- 請勿對 M.2 固態硬碟施加壓力。
- 請勿碰觸 M.2 固態硬碟的接點邊緣或電路板。否,M.2 固態硬碟可能會受損。
- 不要讓 M.2 固態硬碟受到撞擊或震動。請將 M.2 固態硬碟放在布料之類的軟材質上,以吸收物理震動。

您的電腦總共配備兩個 M.2 固態硬碟插槽。插槽 **<sup>a</sup>** 在底部外殼下面,插槽 **b** 在鍵盤下面。當您在 UEFI BIOS 功能表中配置 M.2 固態硬碟插槽時,請務必選取正確的功能表項目。

- 插槽 **<sup>a</sup>** :NVMe1
- 插槽 **b** :NVMe2

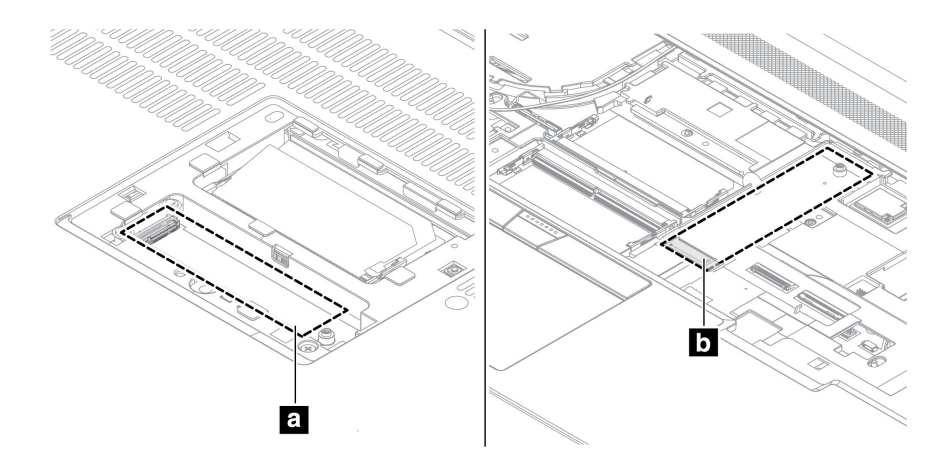

#### 帶有托架的 M.2 固態硬碟在底部外殼下面

如需存取,請執行下列動作:

- 1. 停用內建電池。請參閱[第](#page-44-0) [39](#page-44-0) 頁 「[停用快速啟動和內建電池](#page-44-0)」。
- 2. 關閉電腦,然後拔掉電腦上的 AC 電源和所有連接的纜線。
- 3. 闔上電腦顯示器,把電腦翻轉過來。
- 4. 拆下底部外殼。請參閱[第](#page-45-0) [40](#page-45-0) 頁 「[底部外殼](#page-45-0)」。

#### 拆卸程序

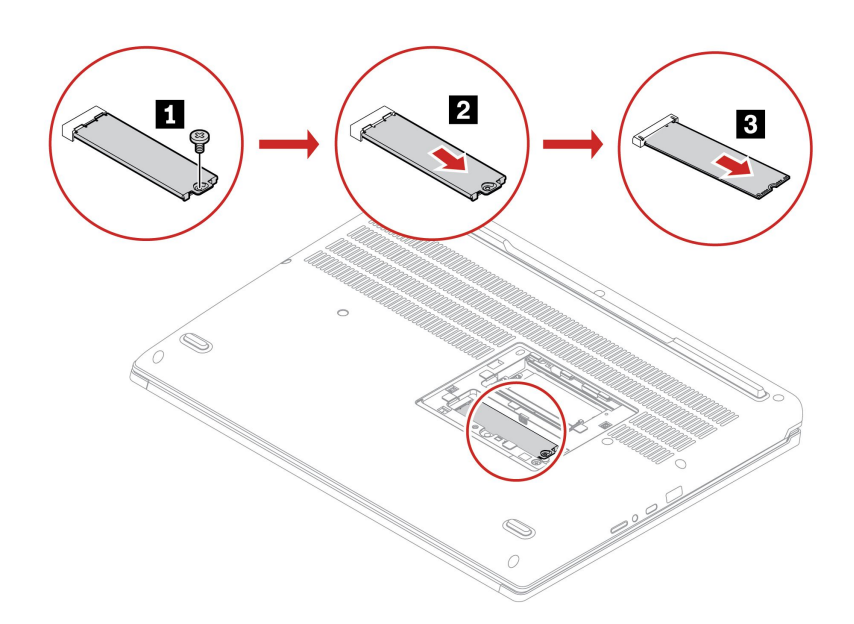

#### 鍵盤下面的 M.2 固態硬碟

如需存取,請執行下列動作:

- 1. 停用內建電池。請參閱[第](#page-44-0) [39](#page-44-0) 頁 「[停用快速啟動和內建電池](#page-44-0)」。
- 2. 關閉電腦,然後拔掉電腦上的 AC 電源和所有連接的纜線。
- 3. 闔上電腦顯示器,把電腦翻轉過來。
- 4. 拆下底部外殼。請參閱[第](#page-45-0) [40](#page-45-0) 頁 「[底部外殼](#page-45-0)」。
- 5. 拆下鍵盤。請參閱[第](#page-46-0) [41](#page-46-0) 頁 「[鍵盤](#page-46-0)」。

6. 卸下維修托架。請參閱[第](#page-50-0) [45](#page-50-0) 頁 「[維修托架](#page-50-0)」。

#### 拆卸程序

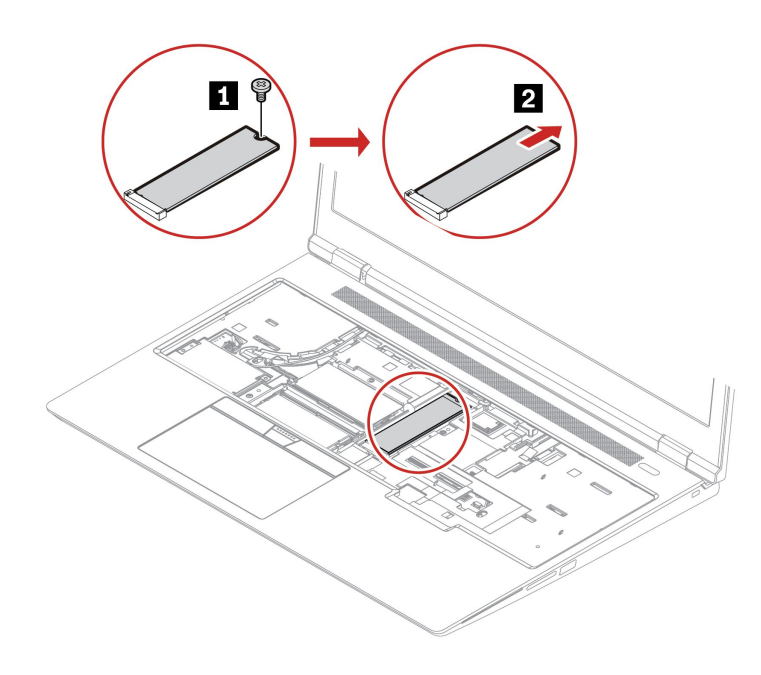

# <span id="page-58-0"></span>第 7 章 說明及支援

常見問題

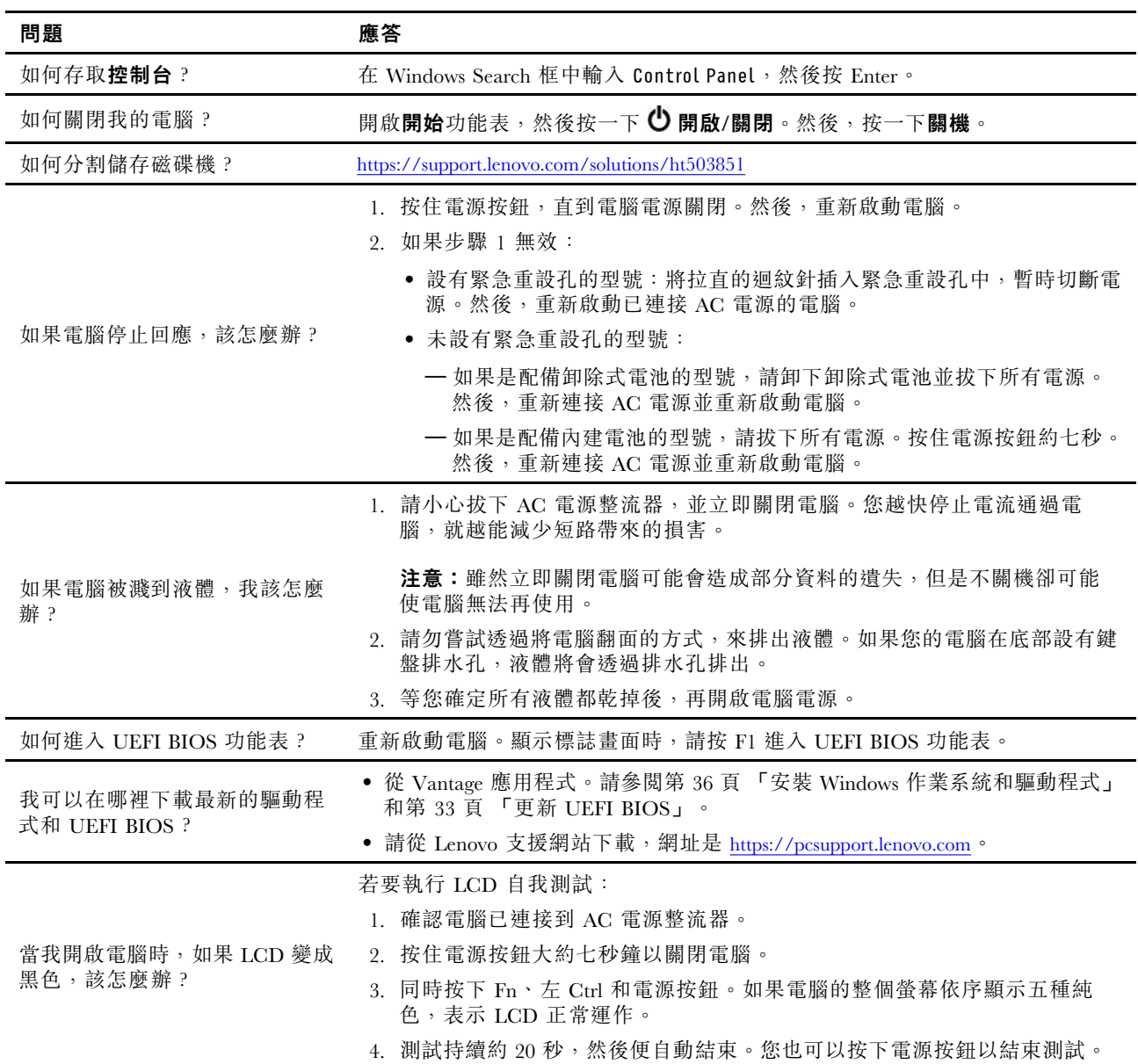

# 錯誤訊息

如果您看到不在下表中的訊息,請先記錄錯誤訊息,然後關閉電腦並聯絡 Lenovo 尋求協助。請參閱 [第](#page-63-0) [58](#page-63-0) 頁 「Lenovo [客戶支援中心](#page-63-0)」。

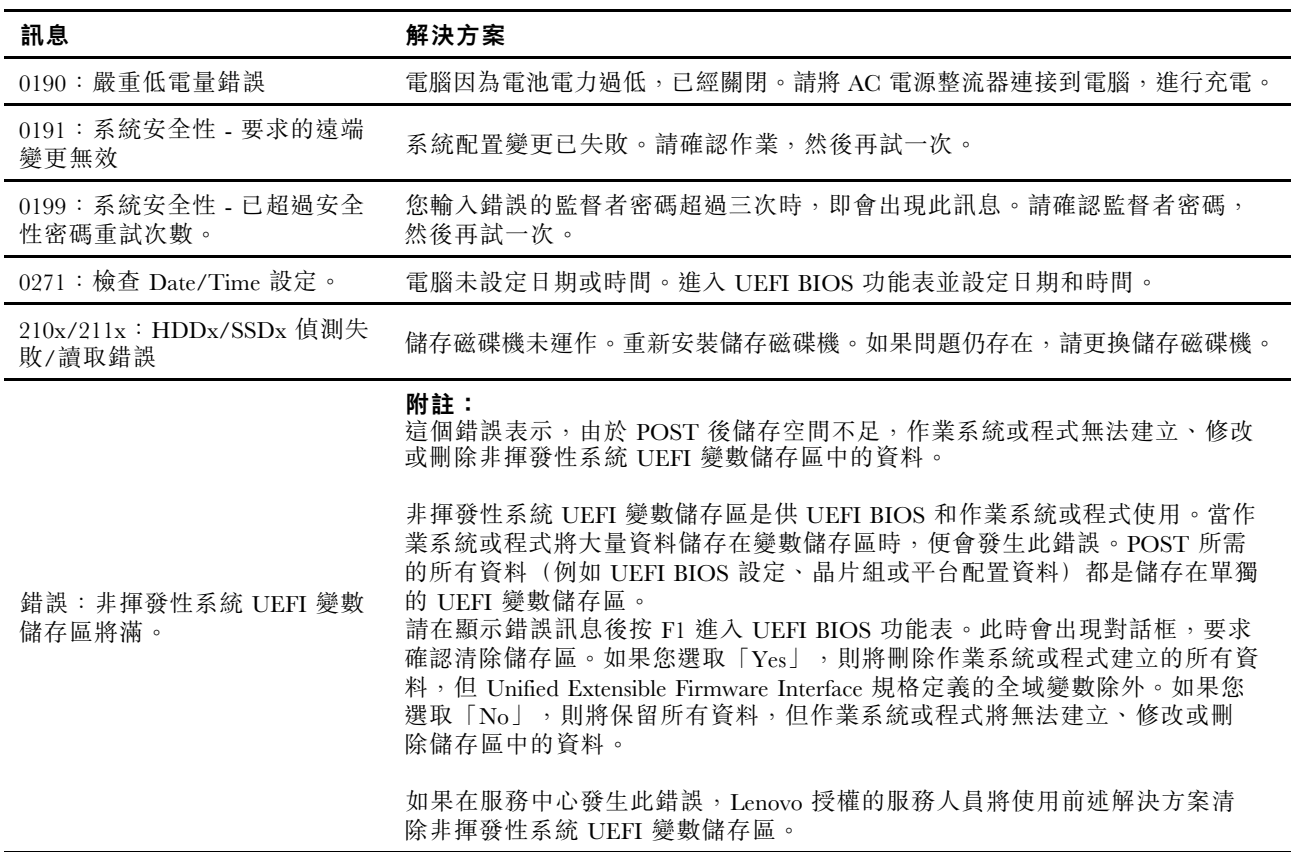

## 嗶聲錯誤

Lenovo SmartBeep 技術可以讓您在電腦發生螢幕變黑且發出嗶聲的狀況時,使用智慧型手機解碼嗶聲錯誤。 如果要使用 Lenovo SmartBeep 技術解碼嗶聲錯誤:

1. 前往 <https://support.lenovo.com/smartbeep>,或掃描下列 QR 碼。

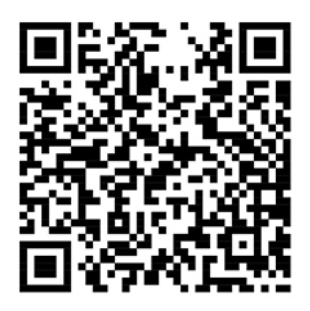

- 2. 下載適當的診斷應用程式並安裝在智慧型手機上。
- 3. 執行診斷應用程式並將智慧型手機放在電腦旁。
- 4. 按下電腦鍵盤上的 Fn 鍵,讓電腦再次發出嗶聲。診斷應用程式便會解碼嗶聲錯誤,並在智慧型手 機上顯示可能的解決方案。

附註:請勿嘗試自行維修產品,除非客戶支援中心或產品文件指示您這麼做。並請僅將產品交由 Lenovo 授權的服務供應商來維修。

# 自助資源

請使用下列自助資源,深入了解電腦和疑難排解問題。

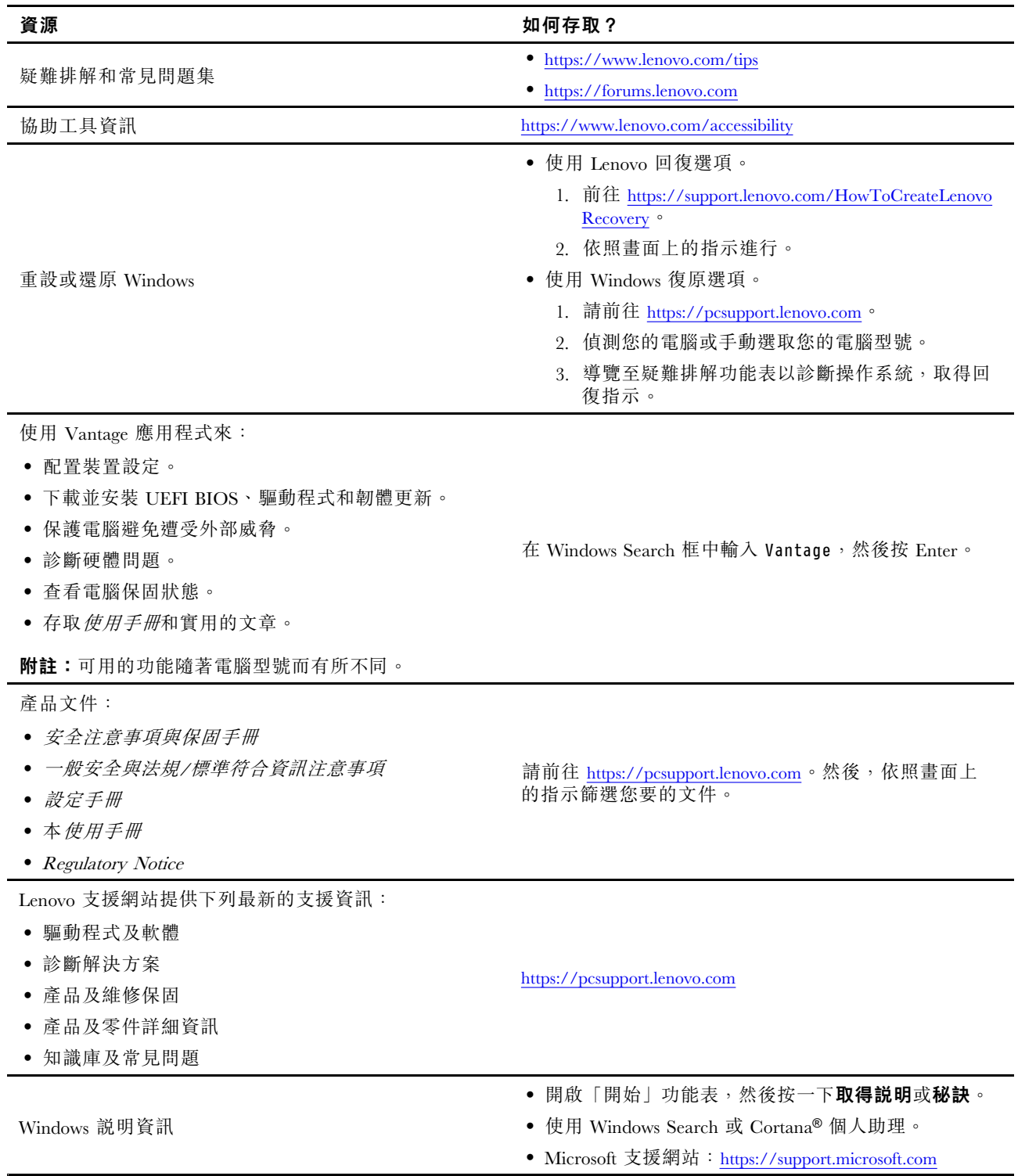

### Windows 標籤

您的電腦可能會在機殼上貼有 Windows 正版 Microsoft 標籤,視下列因素而定:

- 您的地理位置
- 預先安裝的 Windows 版本

如需各種類型的正版 Microsoft 標籤的圖例,請造訪 <https://www.microsoft.com/en-us/howtotell/Hardware.aspx>。

- 在中國,預先安裝任一版本之 Windows 作業系統的所有電腦型號都必須具有正版 Microsoft 標籤。
- 在其他國家和地區,只有獲授權使用 Windows Pro 版本的電腦型號才必須具有正版 Microsoft 標籤。

缺少正版 Microsoft 標籤不一定表示預先安裝的 Windows 版本並非正版。如需如何辨別預先安裝的 Windows 產 品是否為正版的詳細資料,請參閱 Microsoft 提供的資訊 <https://www.microsoft.com/en-us/howtotell/default.aspx>。

這些產品並沒有外部、視覺化的標籤來標明其產品 ID 或電腦獲授權使用的 Windows 版本。取而代之的做法 是將產品 ID 記錄在電腦韌體中。每當安裝 Windows 產品時,安裝程式會檢查電腦韌體是否記錄了有效且 符合的產品 ID,滿足此條件時才能完成啟動。

在某些情況下,可能會依據 Windows Pro 版本授權降級權的條款預先安裝舊版 Windows。

### 聯絡 Lenovo

如果您已嘗試自行修正問題,但仍需要協助時,您可以聯絡 Lenovo 客戶支援中心。

## 在您聯絡 Lenovo 之前

在您聯絡 Lenovo 之前,請準備下列資訊:

- 1. 記錄問題狀況和詳細資料:
- 問題是什麼?問題是持續發生或間歇性發生?
- 任何錯誤訊息或錯誤碼?
- 您目前使用什麼作業系統?哪一種版本?
- 發生問題時正在執行哪些軟體應用程式?
- 可以使問題重現嗎?若可以,怎麼做?
- 2. 記錄系統資訊:
- 產品名稱
- 機型與序號

下圖顯示找到您電腦機型和序號的位置。

<span id="page-63-0"></span>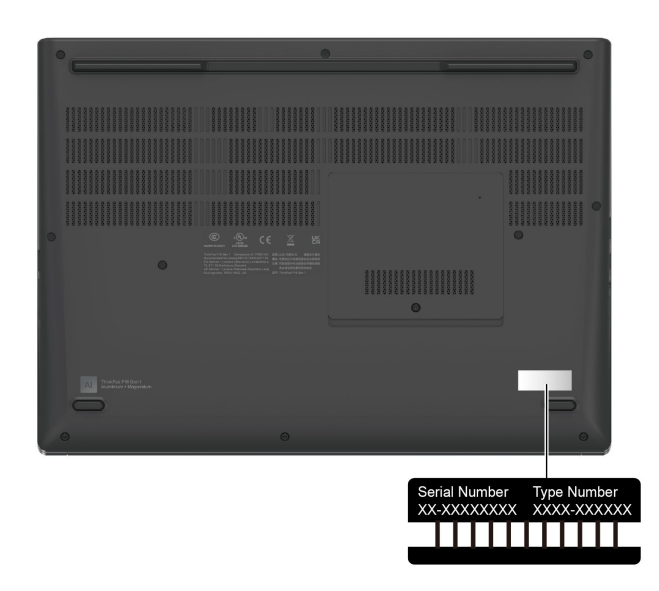

## Lenovo 客戶支援中心

在保固期限內,您可以致電 Lenovo 客戶支援中心尋求協助。

#### 電話號碼

如需所在國家或地區的 Lenovo 支援電話號碼清單,請前往下列網址取得最新的電話號碼 <https://pcsupport.lenovo.com/supportphonelist>。

**附註:**電話號碼如有變更,恕不另行通知。如果沒有提供您所在國家或地區的電話號碼,請聯絡 Lenovo 轉 銷商或 Lenovo 行銷服務人員。

#### 保固期間享有的服務

- 問題判斷 經過訓練的技術人員會協助您判斷有無硬體問題,並找出解決問題的方案。
- Lenovo 硬體維修 若問題經判定為 Lenovo 硬體所致,而且也在保固期限內,則經過訓練的技術人 員會提供適合的服務等級。
- 工程變更管理 產品售出後,有可能會需要進行變更。Lenovo 或 Lenovo 授權轉銷商會針對您的硬體 進行適當的工程變更 (EC)。

#### 未涵蓋的服務

- 更換或使用非 Lenovo 專用或製造或沒有保固的零件
- 找出軟體問題來源
- UEFI BIOS 配置為安裝或升級的一部分
- 變更、修改或升級裝置驅動程式
- 安裝和維護網路作業系統 (NOS)
- 安裝和維護程式

如需您 Lenovo 硬體產品適用的 Lenovo 有限保證條款內容,請前往:

- [https://www.lenovo.com/warranty/llw\\_02](https://www.lenovo.com/warranty/llw_02)
- <https://pcsupport.lenovo.com/warrantylookup>

## 購買額外的服務

您可在保固期限內或之後向 Lenovo 購買額外服務,網址是 <https://pcsupport.lenovo.com/warrantyupgrade>。

所提供的服務及服務名稱可能會因國家或地區而異。

# <span id="page-66-0"></span>附錄 A 法規/標準符合資訊

如需法規/標準符合資訊,請參閱 Regulatory Notice (<https://pcsupport.lenovo.com>) 和一般安全與法規/標準 符合資訊注意事項 ([https://pcsupport.lenovo.com/docs/generic\\_notices](https://pcsupport.lenovo.com/docs/generic_notices))。

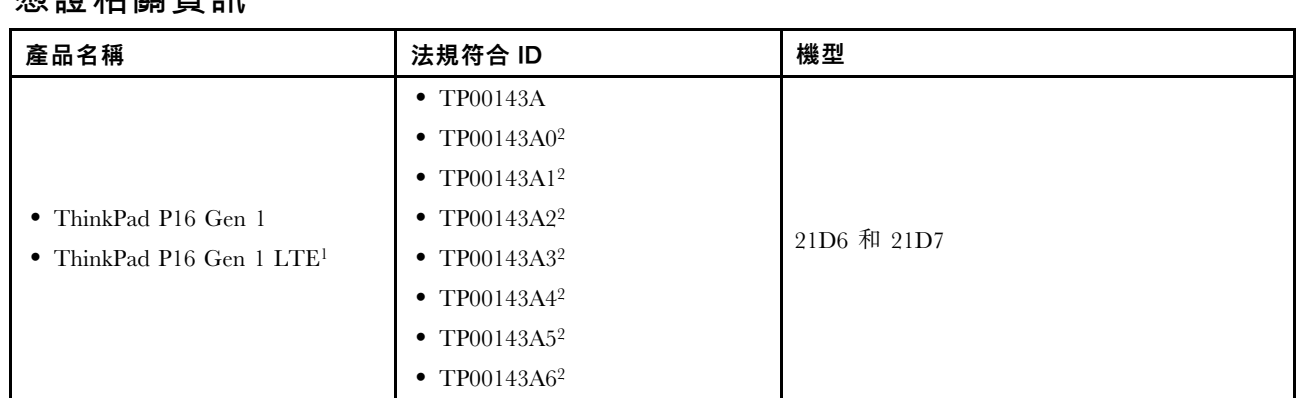

# 憑證相關資訊

<sup>1</sup> 僅限中國大陸 / <sup>2</sup> 僅限印度

與您產品相關的更多法規/標準符合資訊可從下列網址取得:<https://www.lenovo.com/compliance>。

## 找出 UltraConnect 無線天線

您的電腦有 UltraConnect™ 無線天線系統。您可以隨時隨地啟用無線通訊。

下圖顯示您電腦上的天線位置:

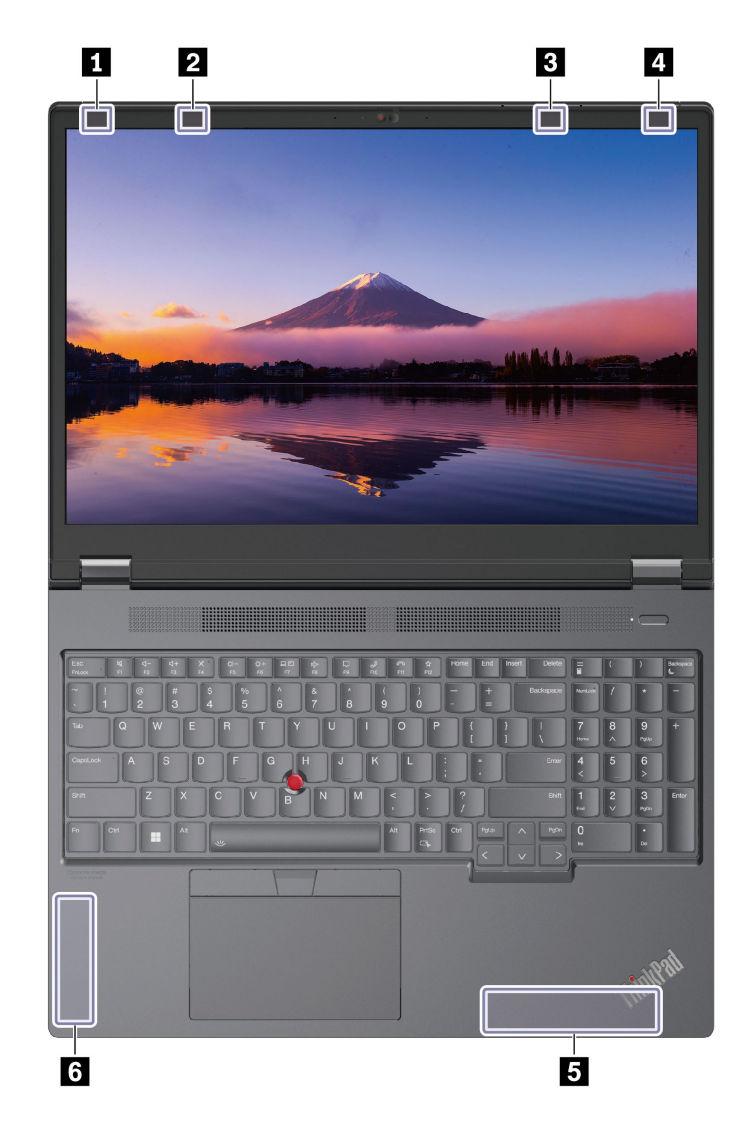

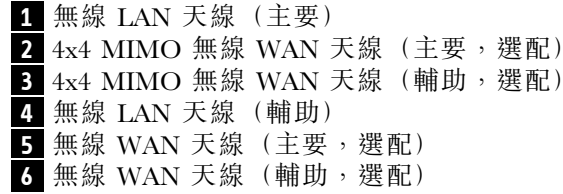

# 作業環境

### 最大海拔高度(不加壓)

<sup>3048</sup> 公尺(10,000 英尺)

#### 溫度

- 運作中:5 °C 至 35 °C(41 °F 至 95 °F)
- 使用原始出貨包裝進行存放及運輸:-20 °C 至 60 °C(-4 °F 至 140 °F)

● 無包裝存放:5 °C 至 43 °C(41 °F 至 109 °F)

附註:當您為電池充電時,其溫度必須高於 <sup>10</sup> °<sup>C</sup> (50 °F)。

### 相對濕度

- 運作中:8% 至 95%,濕球溫度:23 °C (73 °F)
- 存放及運輸:5% 至 95%,濕球溫度:27 °C (81 °F)

## 附錄 B 注意事項和商標

#### 注意事項

Lenovo 不見得會對所有國家或地區都提供本文件所提的各項產品、服務或功能。如需您所在地區目 前提供之產品與服務的相關資訊,請洽詢當地的 Lenovo 業務代表。本文件在提及 Lenovo 的產品、程式 或服務時,不表示或暗示只能使用 Lenovo 的產品、程式或服務。只要未侵犯 Lenovo 的智慧財產權,任 何功能相當的產品、程式或服務都可以取代 Lenovo 的產品、程式或服務。不過,其他產品、程式或服 務在運作上的評價與驗證,其責任屬於使用者。

Lenovo 對於本文件的內容擁有專利或專利計畫。提供本文件不代表提供這些專利的授權。您可以用書面方 式提出授權之相關問題,來函請寄到:

Lenovo (United States), Inc. 8001 Development Drive Morrisville, NC 27560 U.S.A. Attention: Lenovo Director of Licensing

LENOVO 係以「現狀」提供本文件,而不提供任何明示或默示之保證,其中包括且不限於非侵害、可 售性或符合非特定用途之默示保證。有些轄區在特定交易上,不允許排除明示或暗示的保證,因此,這 項聲明不一定適合您。

因此,Lenovo 會定期修訂,並將修訂後的內容納入新版中。為提供更好的服務,Lenovo 保留隨時改善和/或 修改您電腦隨力手冊所述的產品和軟體程式,以及手冊內容的權利,恕不另行通知。

您電腦隨附之手冊所述的軟體介面和功能,以及硬體配置,可能無法完全符合您所購買之電腦的實際配置。 如需產品配置,請參閱相關合約(如有)或產品包裝清單,請洽詢產品銷售的配銷商。Lenovo 得以各種 Lenovo 認為適當的方式使用或散佈由貴客戶提供的任何資訊,而無需對貴客戶負責。

本文件中所述產品不適用於移植手術或其他的生命維持應用,因其功能失常有造成人員傷亡的可能。本文件 中所包含的資訊不影響或變更 Lenovo 產品的規格或保證。本文件不會在 Lenovo 或協力廠商的智慧財產權以 外提供任何明示或暗示的保證。本文件中所提供的所有資訊均由特定環境取得,而且僅做為說明用途。在 其他作業環境中獲得的結果可能有明顯的差異。

Lenovo 得以各種 Lenovo 認為適當的方式使用或散佈由貴客戶提供的任何資訊,而無需對貴客戶負責。

本出版品中所有提及非 Lenovo 網站的部分僅供讀者參考方便,Lenovo 並不對這些網站進行任何方面的背 書。這些網站中的資料,並不包含在 Lenovo 產品的資料中,使用網站中的資料,須自行負擔風險。

任何此處涵蓋的執行效能資料都是在一個受控制的環境下決定出來的。因此,若在其他作業環境下,所 得的結果可能會大大不同。有些測定已在開發階段系統上做過,不過這並不保證在一般系統上會出現相 同結果。再者,有些測定可能已透過推測方式評估過。但實際結果可能並非如此。本文件的使用者應依 自己的特定環境,查證適用的資料。

本文件的著作權歸 Lenovo 所有,並不在任何開放原始碼授權的涵蓋範圍內,包括本產品隨附軟體所附的 任何 Linux® 合約。Lenovo 隨時可能更新本文件, 恕不另行通知。

如需最新資訊或有任何疑問或意見,請聯絡或造訪 Lenovo 網站:

<https://pcsupport.lenovo.com>

#### 商標

LENOVO、LENOVO 標誌、THINKPAD、THINKPAD 標誌、TRACKPOINT 和 ULTRACONNECT 是 Lenovo 的商標。Intel 和 Thunderbolt 是 Intel Corporation 或其子公司在美國及/或其他國家或地區的商標。 Microsoft、Microsoft Teams、Windows、BitLocker 和Cortana 是 Microsoft 集團旗下公司的商標。Dolby、 Dolby Voice、Dolby Vision 和 Dolby Atmos 是 Dolby Laboratories Licensing Corporation 的商標。HDMI 和 HDMI High-Definition Multimedia Interface 是 HDMI Licensing LLC 在美國及/或其他國家或地區的商標或註 冊商標。USB-C 是 USB Implementers Forum 的註冊商標。Wi-Fi 和 Miracast 是Wi-Fi Alliance 的註冊 商標。其他商標的所有權歸其各自擁有者所有。